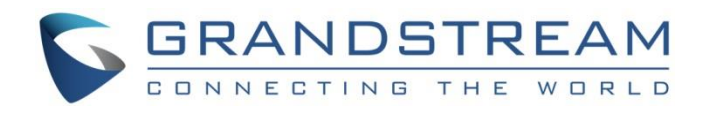

# Grandstream Networks, Inc.

UCM63xx Series

## **Grandstream Wave Web Admin Guide**

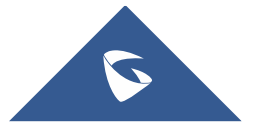

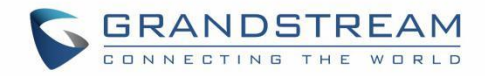

## **Table of Contents**

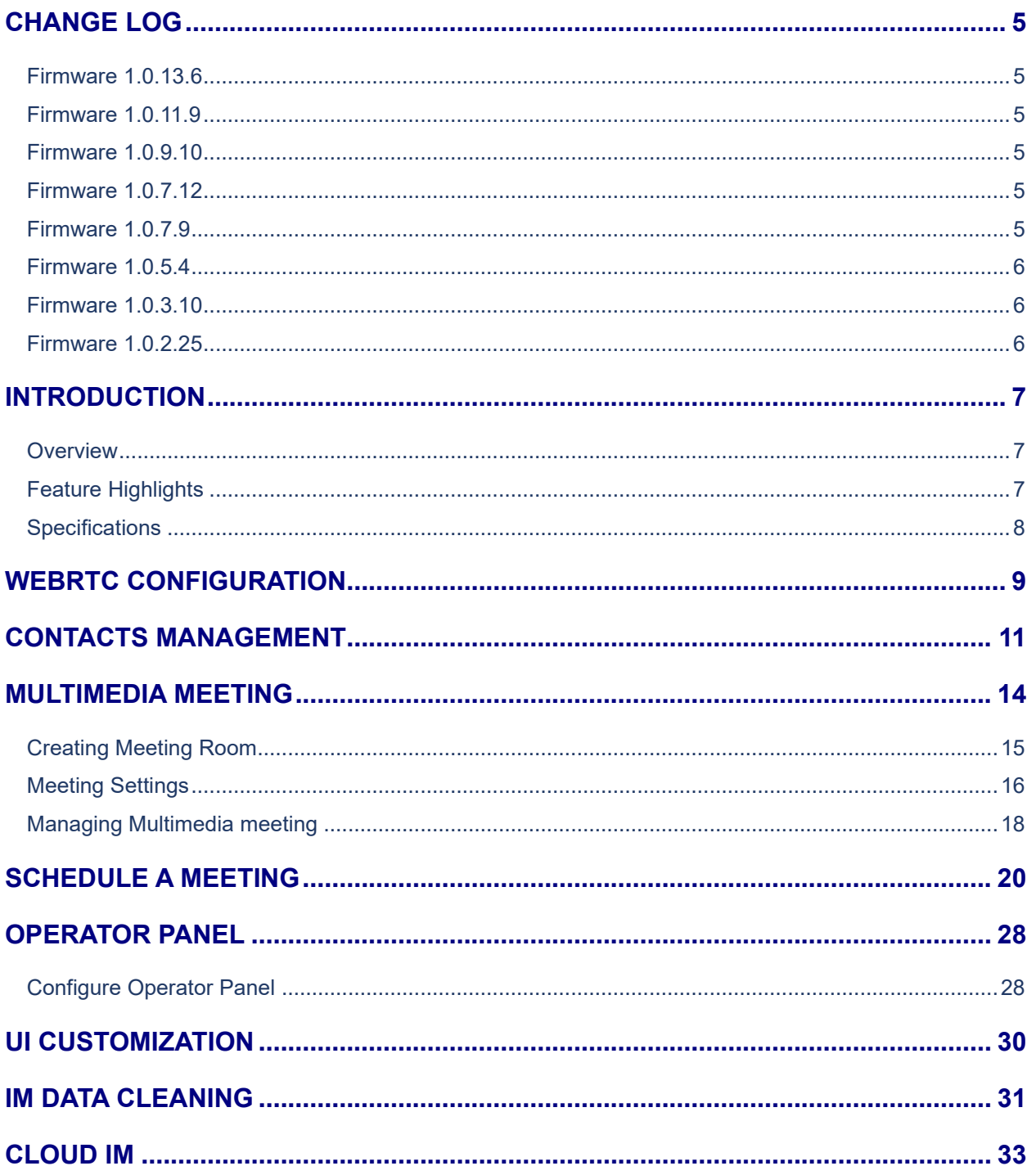

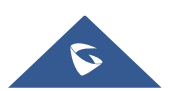

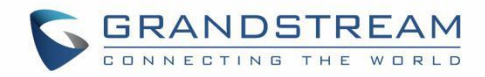

## **Table of figures**

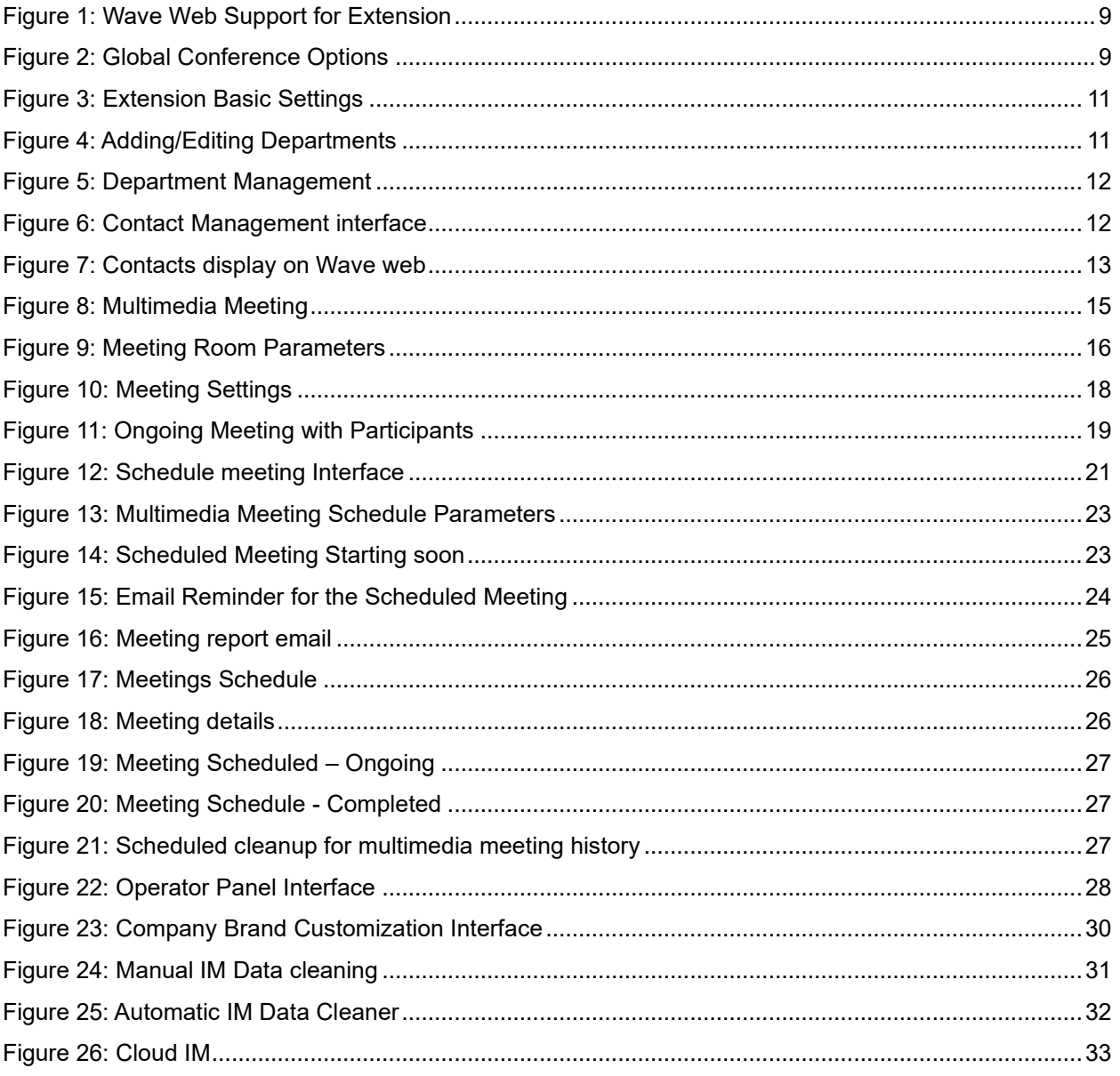

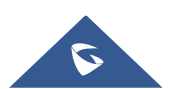

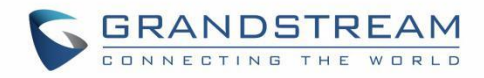

## **Table of tables**

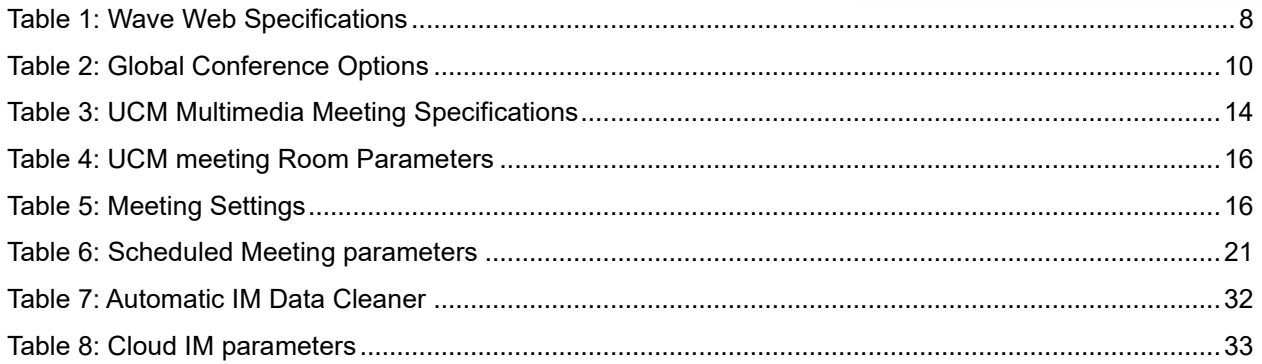

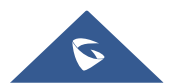

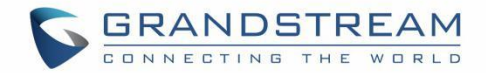

## <span id="page-4-0"></span>**CHANGE LOG**

### <span id="page-4-1"></span>**Firmware 1.0.13.6**

- Made several UI improvements.
- Added Portuguese and Vietnamese language support. [Table 1: Wave [Web Specifications\]](#page-7-1)
- Added support to set permissions in the UCM admin to allow Wave users to view the specific contacts. [\[CONTACTS MANAGEMENT\]](#page-10-0)

### <span id="page-4-2"></span>**Firmware 1.0.11.9**

- Added support for Operator Panel. [\[OPERATOR PANEL\]](#page-27-0)
- Support multi-terminal synchronization of call records. [\[call records\]](#page-6-3)
- Merged audio conference and video conference to Conference module. [\[MULTIMEDIA](#page-13-0) MEETING]

### <span id="page-4-3"></span>**Firmware 1.0.9.10**

- Added support for deleting the most recent meeting of the recurring scheduled meeting and the entire recurring meeting. [\[SCHEDULE A MEETING\]](#page-19-0)
- Added support for UI customization. [\[UI CUSTOMIZATION\]](#page-29-0)

### <span id="page-4-4"></span>**Firmware 1.0.7.12**

• Added support for email reminder when editing the time of a scheduled meeting. [\[Email Reminder\]](#page-21-0)

### <span id="page-4-5"></span>**Firmware 1.0.7.9**

- Video/Audio meeting room cancel the host password and meeting password. [Creating Meeting [Room\]](#page-14-0)
- Add email reminder configuration in meeting room. [\[Figure 15: Email Reminder for the Scheduled](#page-23-0)  [Meeting\]](#page-23-0)
- Record the actual member information in the historical schedule meeting details. [\[Figure 20:](#page-26-1)  [Meeting Schedule -](#page-26-1) Completed]
- Clean up the history of audio and video schedule meeting regularly. [\[Figure 21: Scheduled cleanup](#page-26-2)  for multimedia [meeting history\]](#page-26-2)
- Added support to use Cloud IM service. [\[CLOUD IM\]](#page-32-0)
- Support to join the schedule meeting 10 minutes in advance and affected by meeting management.

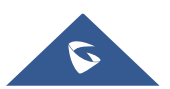

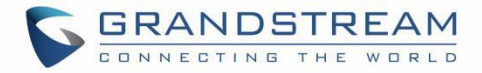

### [\[SCHEDULE A MEETING\]](#page-19-0)

### <span id="page-5-0"></span>**Firmware 1.0.5.4**

- Added Historical Meetings for Conference Schedule. [\[Figure 20: Meeting Schedule -](#page-26-1) Completed]
- Added post-meeting report email reminder. [\[Email Reminder\]](#page-21-0)
- Improve meeting room specifications. [\[MULTIMEDIA](#page-13-0) MEETING]
- Added ability to customize LOGO. [\[UI CUSTOMIZATION\]](#page-29-0)
- Added the ability to clean IM Data. [\[IM DATA CLEANING\]](#page-30-0)

### <span id="page-5-1"></span>**Firmware 1.0.3.10**

• No major changes.

### <span id="page-5-2"></span>**Firmware 1.0.2.25**

• This is the initial version.

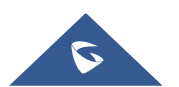

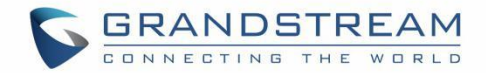

## <span id="page-6-0"></span>**INTRODUCTION**

### <span id="page-6-1"></span>**Overview**

Wave web is a client application for the UCM63xx series IP PBX users to use web browser to participate in web video/audio conferences and make calls via WebRTC. With Wave web client, users can easily create, schedule, manage, and join video conference calls, share presentation, chat during conference calls, register UCM extension and make point-to-point calls. Wave web helps enterprise users to join meetings and communicate efficiently. It is an ideal product for enterprises looking for tools for users to communicate and work productively.

## <span id="page-6-2"></span>**Feature Highlights**

- Supports Google Chrome v75+ and Mozilla Firefox v70+.
- Native integration with UCM including contacts and ability to display SIP users' online status.
- Supports LDAP to access contacts in the UCM LDAP server.
- Supports call display, voicemail, and call encryption.
- <span id="page-6-3"></span>Support synchronized multi-terminal call records.
- Supports call history.
- Supports Operator Panel
- High quality point-to-point audio and video calling.
- Full integration with Grandstream UCM6300 IP PBX, including creation of QR code for automatic login, call transfer, call recording from server and etc.
- Supports Opus and G.722 for HD audio. Jitter resilience up to 50% audio packet loss and 20% video packet loss.
- Supports H.264.
- Supports joining meeting via link without logging in.
- Supports schedule meeting and meeting now at anywhere anytime.
- Built-in NAT traversal including automatic NAT discovery and TURN/ICE.
- Integrated UCM user portal entry to access personal data, follow me settings, SCA, wakeup calls etc.

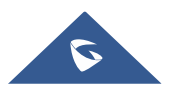

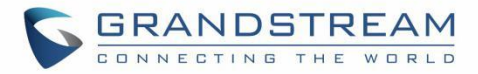

## <span id="page-7-0"></span>**Specifications**

<span id="page-7-1"></span>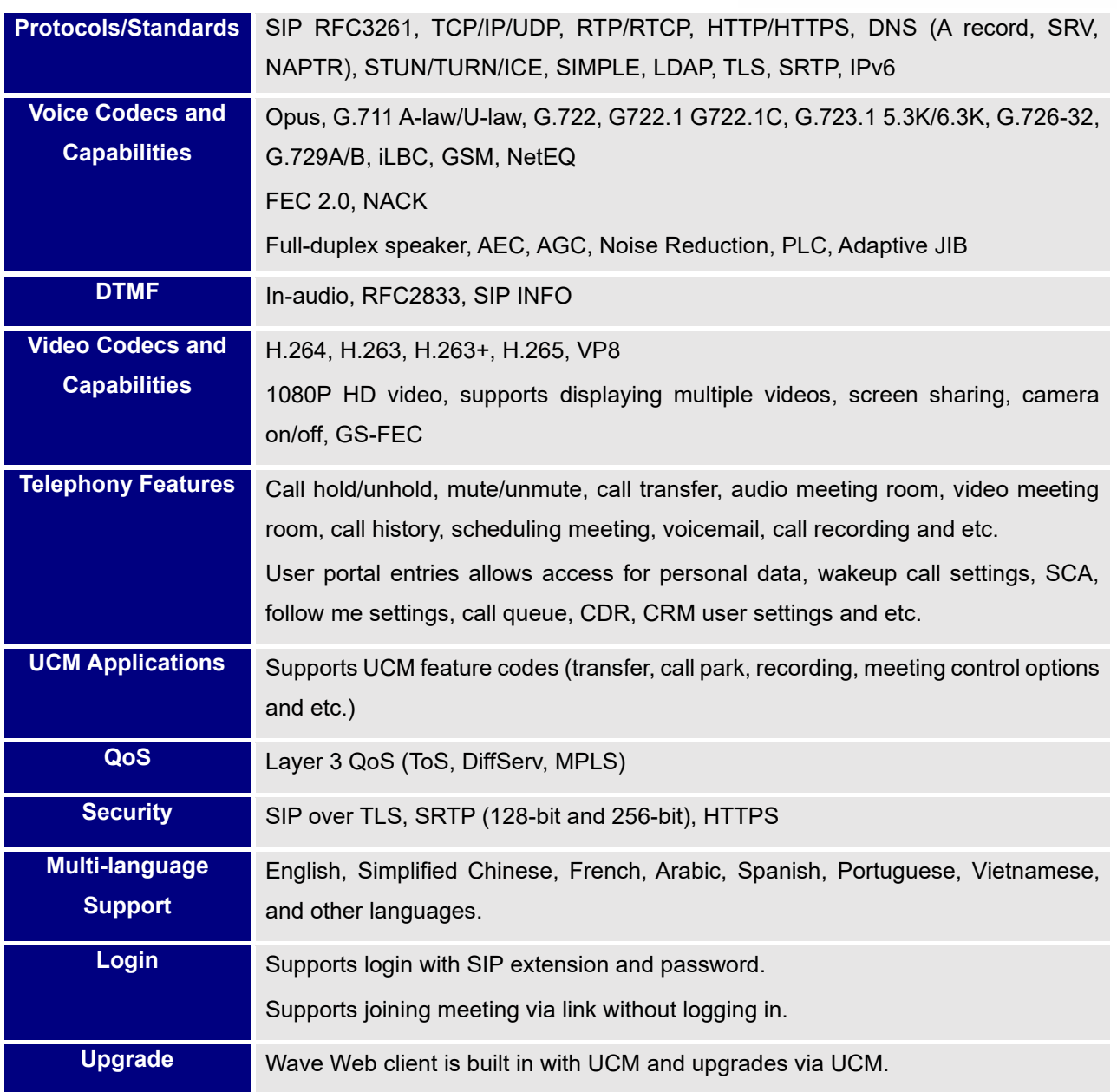

#### **Table 1: Wave Web Specifications**

Please visit our website for more Wave web information and product documentations:

[https://www.grandstream.com](https://www.grandstream.com/)

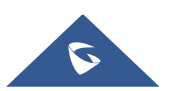

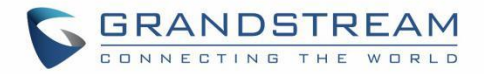

## <span id="page-8-0"></span>**WEBRTC CONFIGURATION**

Grandstream Wave feature requires UCM WebRTC function which is build-in. To check and ensure that the UCM has WebRTC turned on, please make sure of the following:

1. Select the extensions that would use Wave Web and enable Wave on them under Basic Settings section.

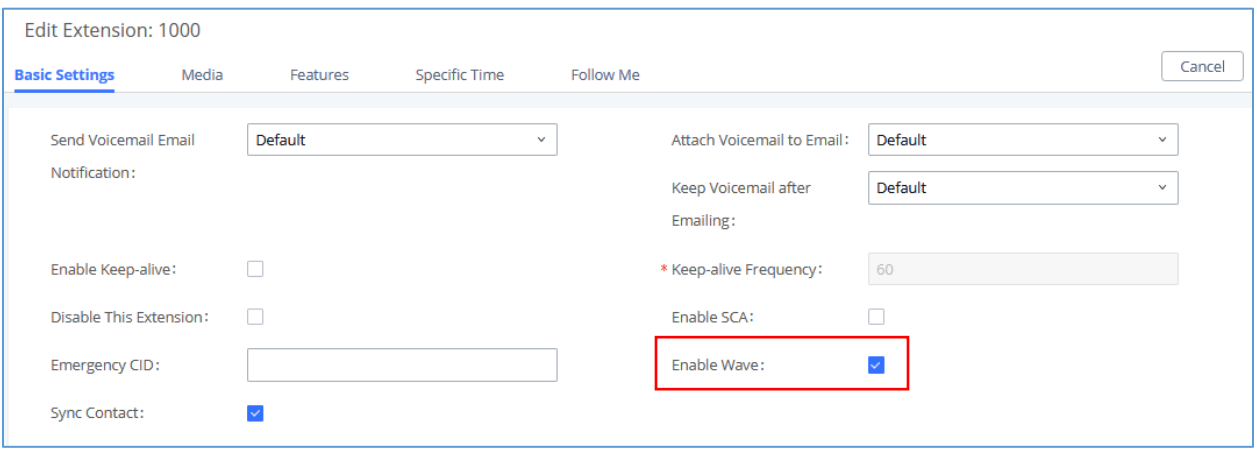

**Figure 1: Wave Web Support for Extension**

<span id="page-8-1"></span>2. Also, the administrator can configure some global conference options like the maximum Concurrent Audio and Voice quality a conference can have by navigating to UCM web UI admin page → **PBX**  Settings → General Settings like shown in the figure below.

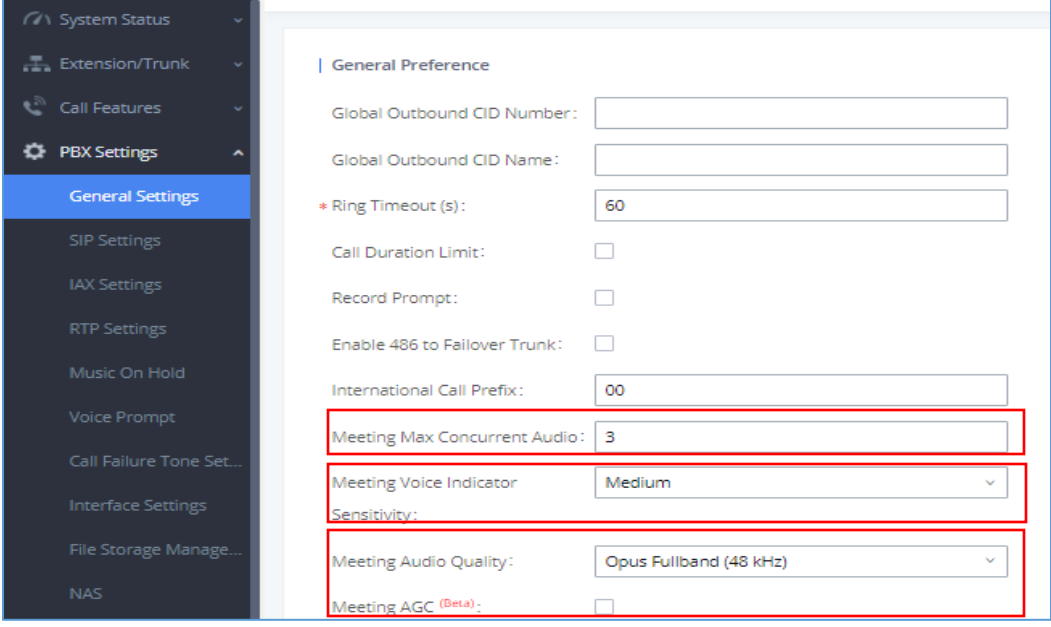

**Figure 2: Global Conference Options**

<span id="page-8-2"></span>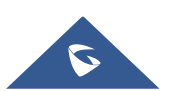

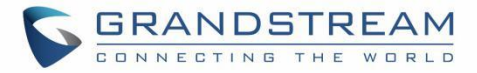

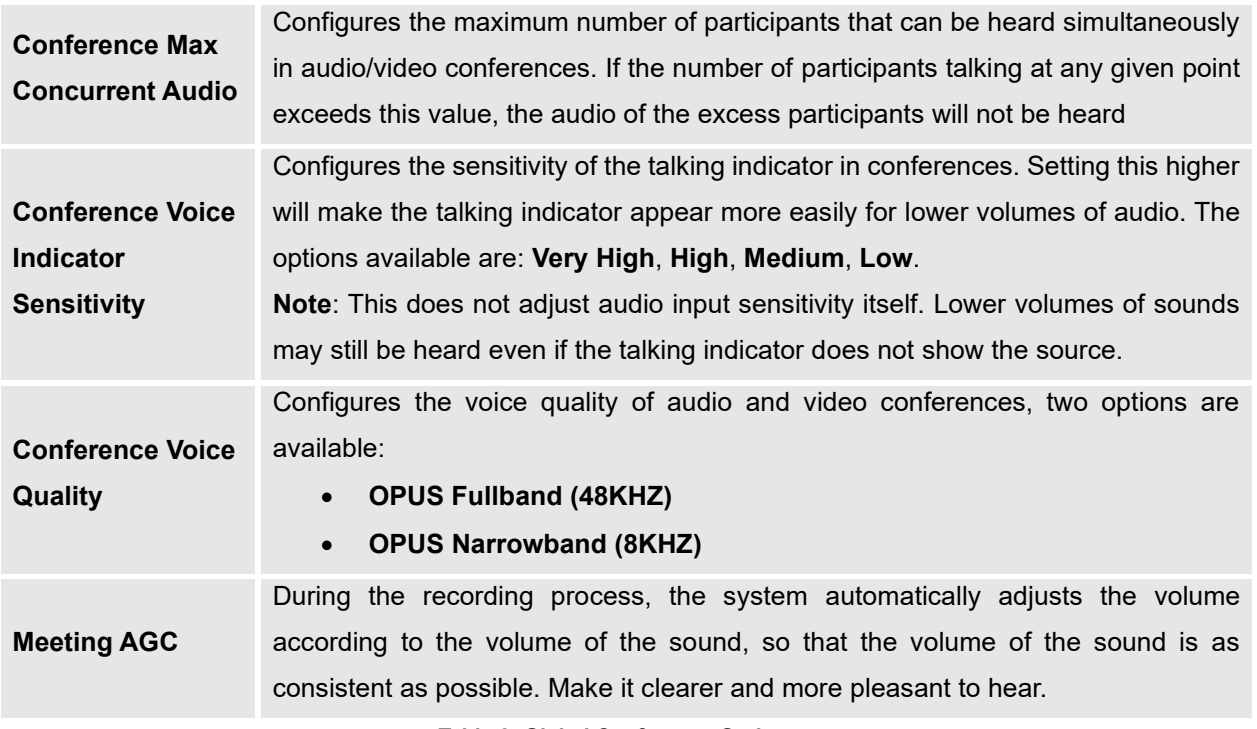

<span id="page-9-0"></span>**Table 2: Global Conference Options**

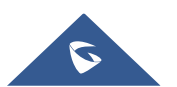

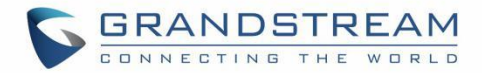

## <span id="page-10-0"></span>**CONTACTS MANAGEMENT**

When the "Sync Contact" is enabled, this extension will be displayed in the UCM and Wave contact list. If disabled, it will not be shown in the contact list, but Wave users will still be able to manually dial the extension number.

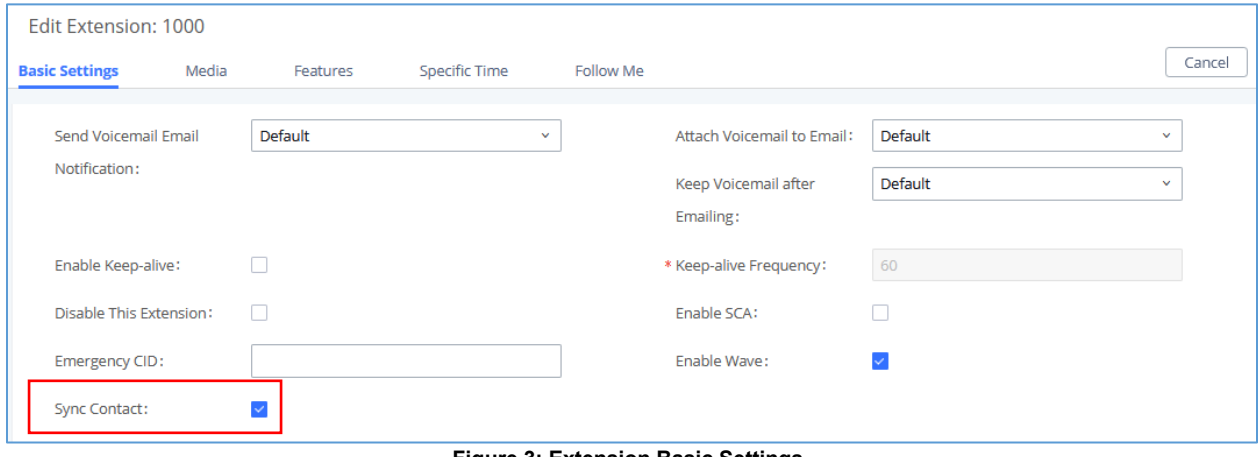

**Figure 3: Extension Basic Settings**

<span id="page-10-1"></span>Currently, it is possible to manage which group of extensions otherwise known as Department can see which group from the Wave web. By default, you can either set to "see all" or "see department".

The former allows all contacts to see all the other departments, while the latter allows contacts to see only the other contacts within the same groups. You can also set a custom privilege in case you want contacts in two or more departments to be able to see each other. E.g., Marketing department would have to be able to see Sales department.

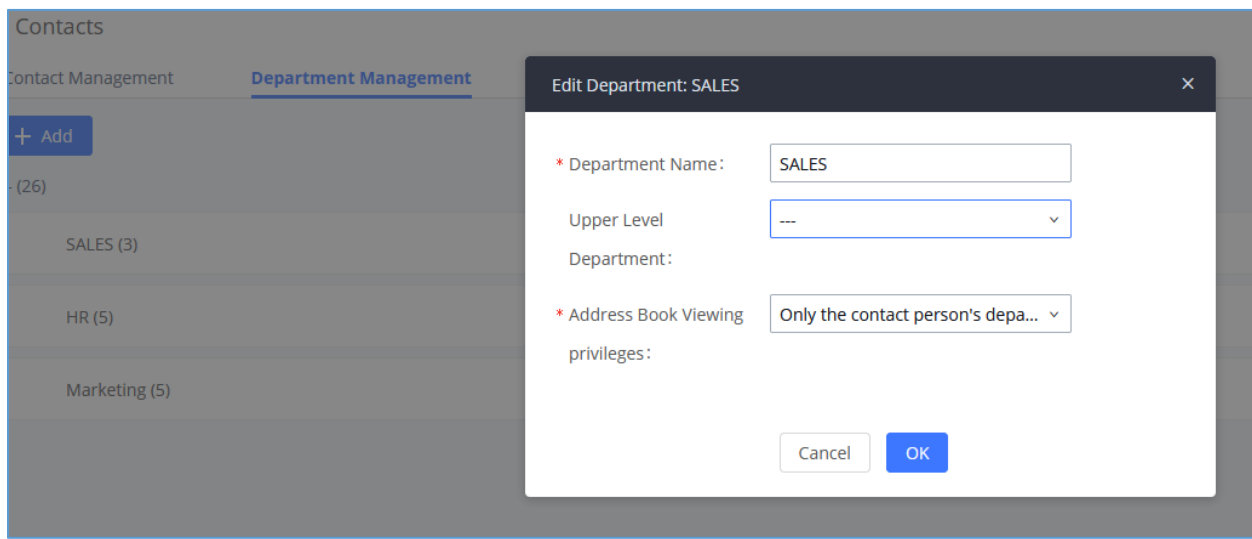

**Figure 4: Adding/Editing Departments**

<span id="page-10-2"></span>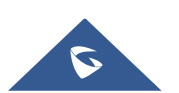

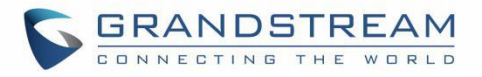

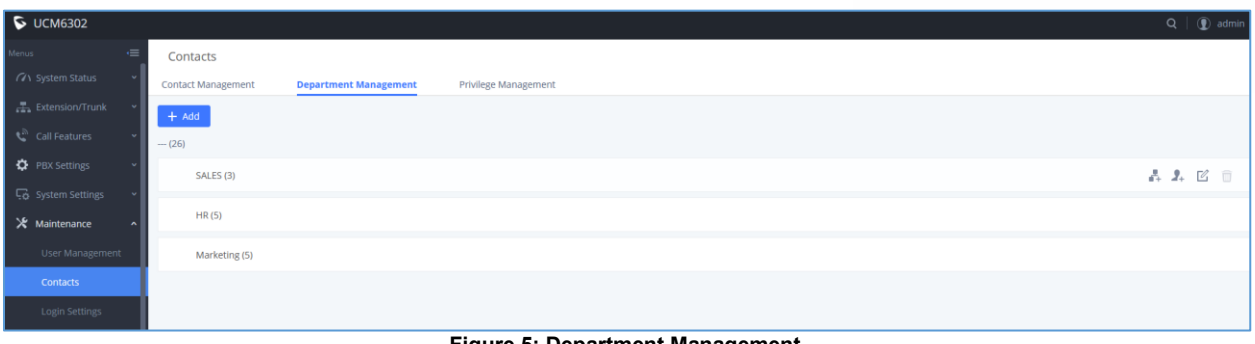

**Figure 5: Department Management**

<span id="page-11-0"></span>The Contact Management section will show each extension and the department it belongs to.

|                                         |                                                                      |                       |                      |              |                   | $Q$ $\oplus$ admin $\vee$                |
|-----------------------------------------|----------------------------------------------------------------------|-----------------------|----------------------|--------------|-------------------|------------------------------------------|
| $\equiv$<br>Menus                       | Contacts                                                             |                       |                      |              |                   |                                          |
| (71 System Status                       | <b>Contact Management</b>                                            | Department Management | Privilege Management |              |                   |                                          |
| Extension/Trunk                         | <b>External Contacts</b><br><b>Extension Contacts</b>                |                       |                      |              |                   |                                          |
| $\mathbf{C}^{\mathbb{R}}$ Call Features | 至 Change Department = 三 Change viewing privileges = 自 Delete         |                       |                      |              |                   | Q Extension Number or Nami               |
| <b>D</b> PBX Settings                   |                                                                      |                       |                      |              |                   |                                          |
| <b>4</b> System Settings                | $\Box$ EXTENSION $\circ$                                             | NAME                  |                      | DEPARTMENT © | EMAIL ADDRESSES 0 | <b>OPTIONS</b>                           |
| X Maintenance                           | 1000                                                                 |                       |                      | HR           |                   | 2 ■                                      |
| User Management                         | 1001                                                                 |                       |                      | <b>HR</b>    |                   | ■ 凹                                      |
| Contacts                                | $\begin{array}{ c c c c c } \hline \quad 1002 \\ \hline \end{array}$ |                       |                      | HR           |                   | ■ 圖                                      |
| Login Settings                          | $\Box$ 1003                                                          |                       |                      | HR           |                   | 2 面                                      |
| Operation Log                           | $\begin{array}{ c c c c c } \hline \text{1004} \end{array}$          |                       |                      | HR           |                   | ■ 凹                                      |
| Syslog                                  | 1005                                                                 |                       |                      | Marketing    |                   | ■ 凹                                      |
| System Events                           | $\begin{array}{ c c c c c } \hline \quad & 1006 \end{array}$         |                       |                      | Marketing    |                   | ■ 四                                      |
| Upgrade                                 | $\Box$ 1007                                                          |                       |                      | Marketing    |                   | ■                                        |
| Backup                                  | $\Box$ 1008                                                          |                       |                      | SALES        |                   | ■ 凹                                      |
| System Cleanup/Reset                    | $\begin{array}{ c c c c c } \hline \quad 1009 \\ \hline \end{array}$ |                       |                      | Marketing    |                   | ■ 凹                                      |
| Network Troublesho                      |                                                                      |                       |                      |              |                   | Total: 25   10 / page $\sim$  <br>Goto 1 |
|                                         |                                                                      |                       |                      |              |                   |                                          |

**Figure 6: Contact Management interface**

<span id="page-11-1"></span>On the Wave web interface, the contacts within the authority will be displayed on the Contacts section, as shown in the illustration below. Users can select **All** to display all available contacts, or **Favorites** to display favorites contacts only.

**Note**: The contacts displayed in the Grandstream Wave web portal contain UCM extensions (based on contact privilege settings), meeting room extensions, and LDAP contacts (based on the UCM's LDAP phonebook settings). (Refer to the UCM630x/A User Manual for more details)

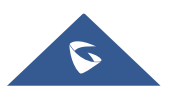

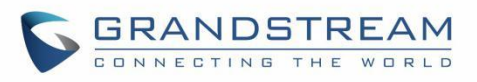

<span id="page-12-0"></span>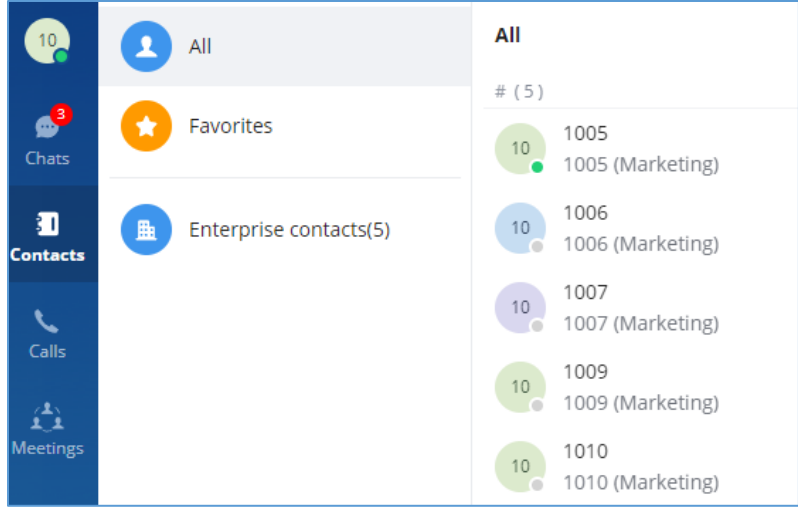

**Figure 7: Contacts display on Wave Web**

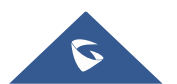

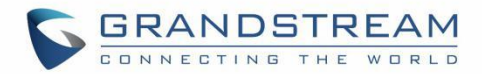

## <span id="page-13-0"></span>**MULTIMEDIA MEETING**

The UCM630X supports multimedia meeting room allowing multiple rooms used at the same time. The multimedia meeting room configurations can be accessed under Web GUI→**Call Features**→ Multimedia Meeting. In this page, users could create, edit, view, invite, manage the participants, and delete multimedia meeting rooms. The multimedia meeting room status and meeting call recordings (if recording is enabled) will be displayed in this web page as well.

For video meeting, which is based on WebRTC, participants can join the meeting from PC without installing extra plug-in or software.

<span id="page-13-1"></span>The UCM admin can create multiple multimedia meeting rooms for users to dial in.

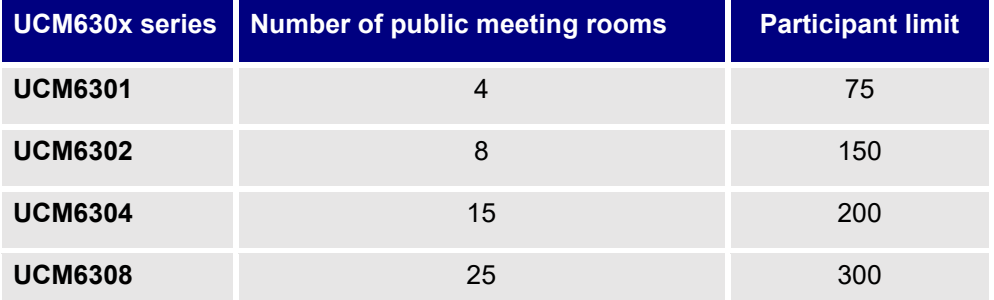

#### **Table 3: UCM Multimedia Meeting Specifications**

Meeting room specifications affect the user participation to a certain extent. The UCM supports forecasting of meeting resources. There will be corresponding judgments and adjustments in the following scenarios:

1. When the conference resources are full, members of the schedule conference room cannot join the conference in advance.

2. When conference resources are full, joining a conference is prohibited when a point-to-point call is transferred to a conference.

3. When the conference resources are full, when the IM group chat initiates a conference, it is forbidden to join the conference.

4. When the conference resources are full, when an instant conference is initiated, joining the conference is prohibited.

5. Close other instant conferences or scheduled conferences that have timed out to ensure that all invited members of the scheduled conference can enter the conference.

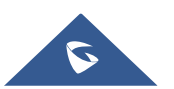

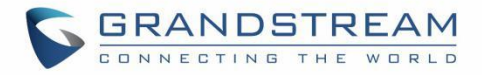

6. If the number of invited members in the ongoing conference exceeds the maximum number of resources in the conference, the invitation of members is not allowed to join the conference.

7. Turn on the flow control of video and presentation in the meeting room.

Log in to the UCM Web GUI and open the Call Features  $\rightarrow$  Multimedia Meeting page to manage the conference room. Users can create, edit, view, invite, manage meeting members, and delete meeting rooms. The conference room status and conference call recording (if recording function is enabled) will be displayed on the page. The meeting rooms in the list include public meeting rooms and random meeting rooms. For temporary meeting room administrators, only the "batch kicking people" function is supported. The temporary meeting room has no meeting password and host code. The member who initiates the group meeting is the host, and ordinary members have the right to invite.

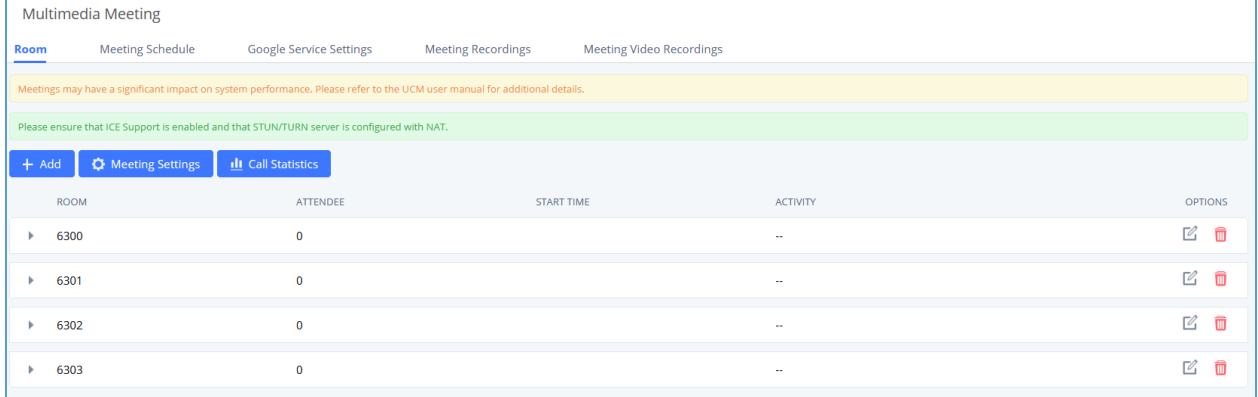

#### **Figure 8: Multimedia Meeting**

- <span id="page-14-1"></span>• Click on "+Add" to create a new audio conference room.
- Click on  $\Box$  to edit the audio conference room.
- Click on  $\overline{\mathbf{u}}$  to delete the audio conference room.

### <span id="page-14-0"></span>**Creating Meeting Room**

Click on "+ Add" to create a new conference room. Users will be prompted to configure the following options for the multimedia meeting room:

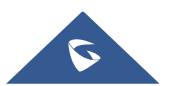

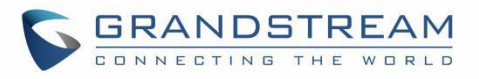

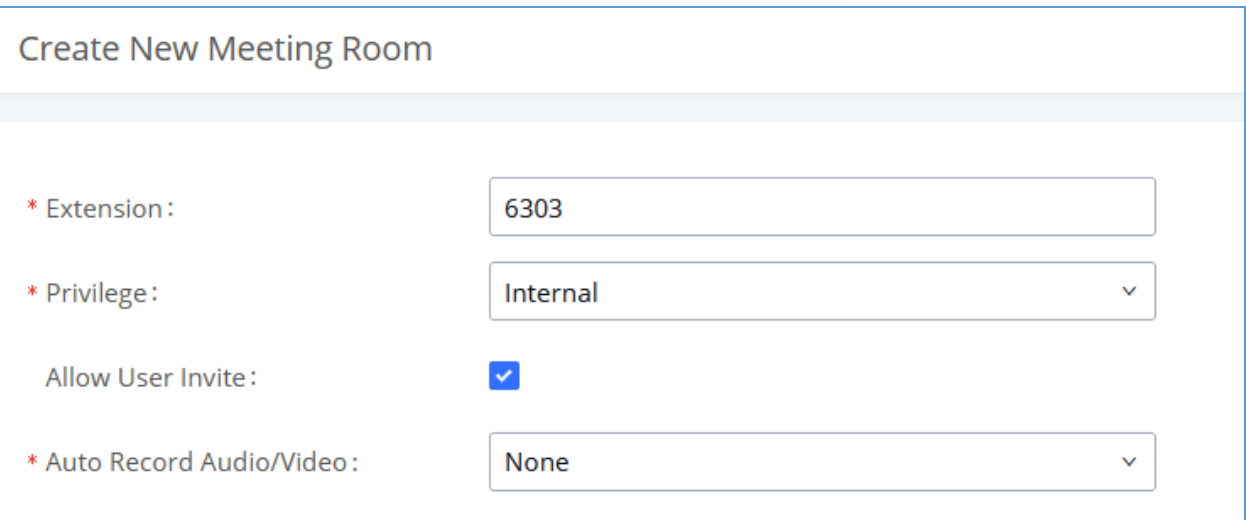

#### **Figure 9: Meeting Room Parameters**

#### **Table 4: UCM meeting Room Parameters**

<span id="page-15-2"></span><span id="page-15-1"></span>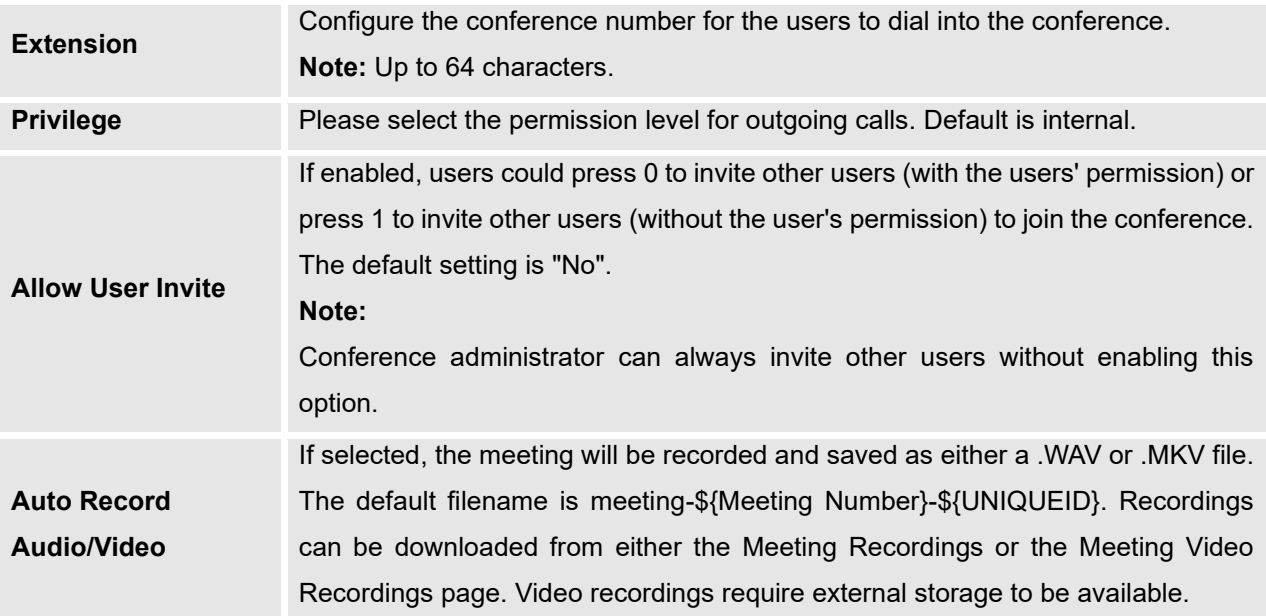

### <span id="page-15-0"></span>**Meeting Settings**

Click **C** Meeting Settings on the multimedia meeting room page to access and configure global settings for all multimedia meeting rooms. Configuration settings page contains the following options:

<span id="page-15-3"></span>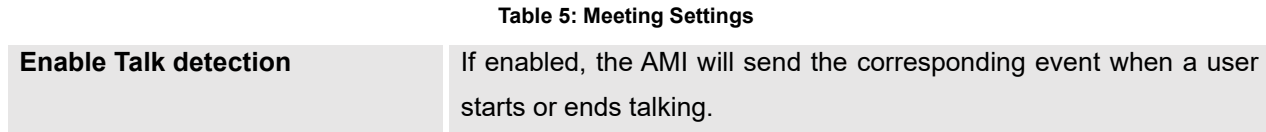

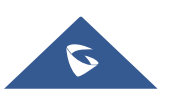

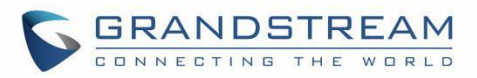

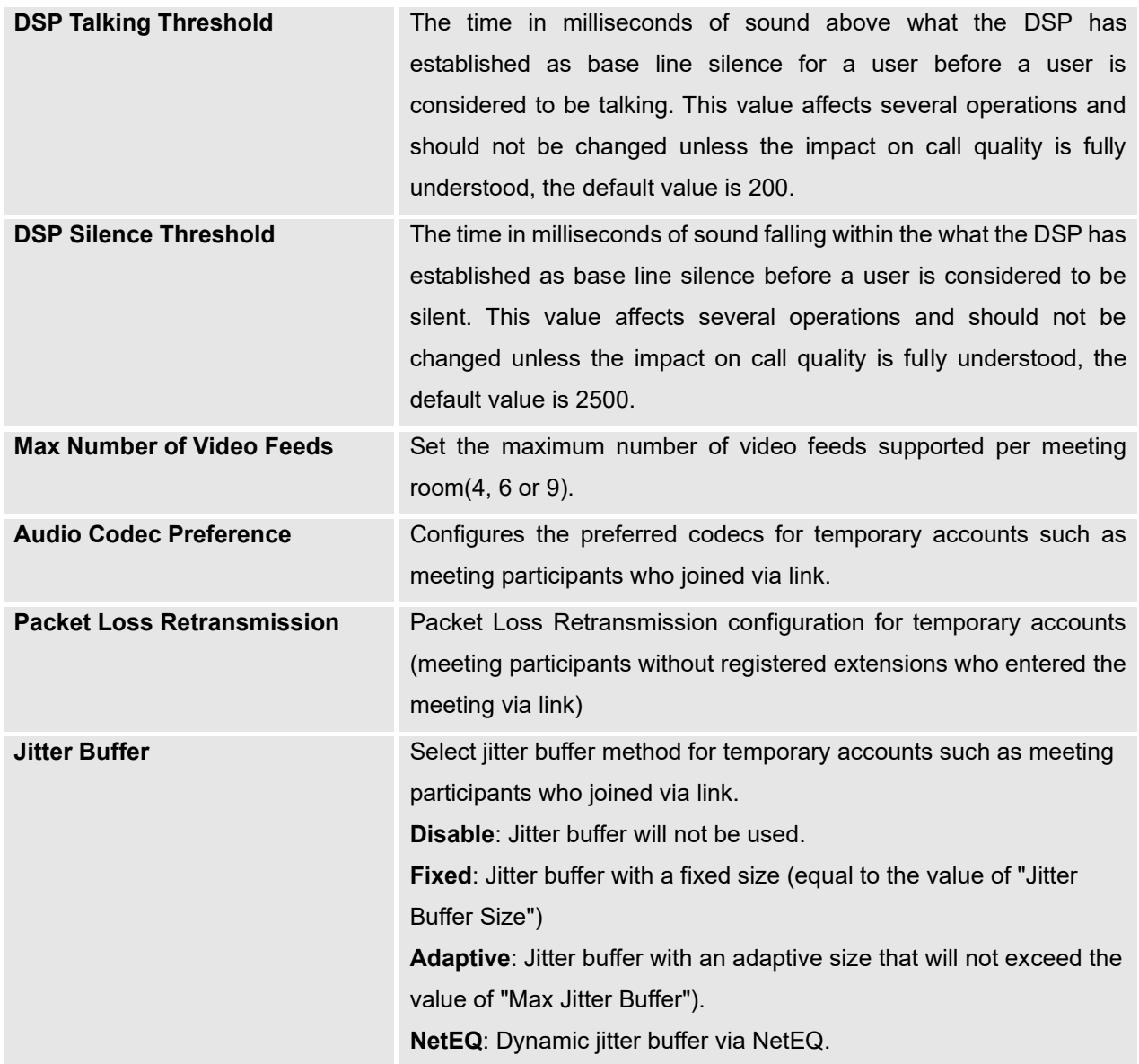

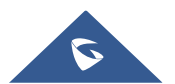

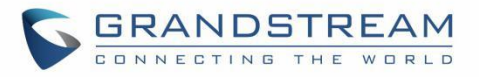

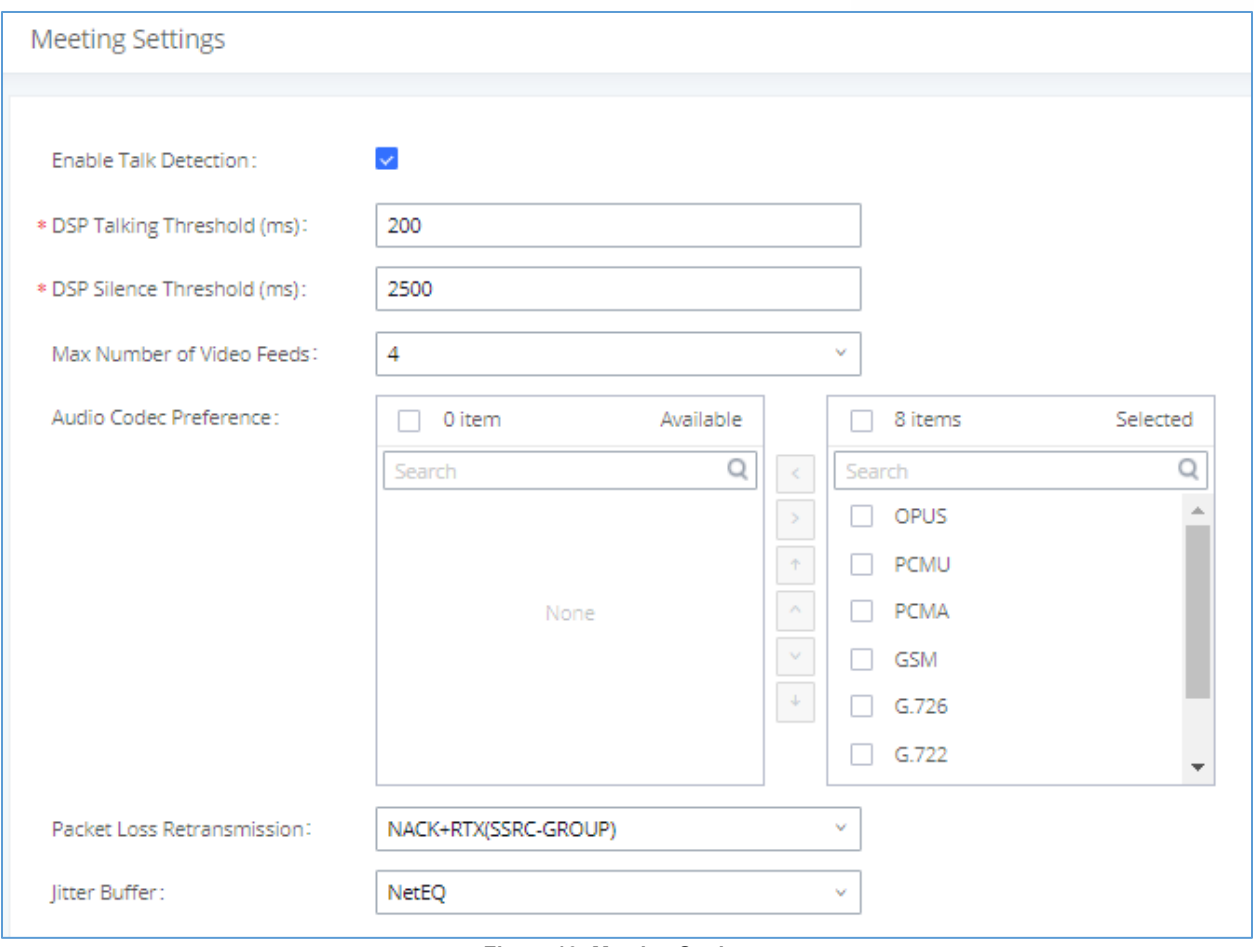

**Figure 10: Meeting Settings**

## <span id="page-17-1"></span><span id="page-17-0"></span>**Managing Multimedia meeting**

During the conference call, users can manage the conference from Web GUI after logging in as admin.

- Click on on the left of each conference room to expand real-time participant list for the admin to view.
- Click on  $\mathbf{I}$  to remove selected participants from the conference.
- Click on to mute selected participants.
- $\bullet$  Click on  $\blacksquare$  to unmute selected participants.
- Click on  $\mathbb{H}^+$  to invite contact group or remote conference room so multiple conference rooms that can be bridged.
- Click on  $\mathbb{H}$  to invite other users into the conference room.

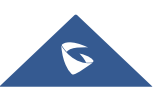

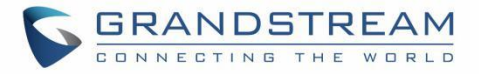

• **in**: This indicates the conference room is unlocked. Click on **the to lock conference.** If the conference is locked, no new party can be invited or can join the conference.

 $\hat{\mathbf{a}}$  : This indicates the conference room is locked. Click on **the state of the conference room.** 

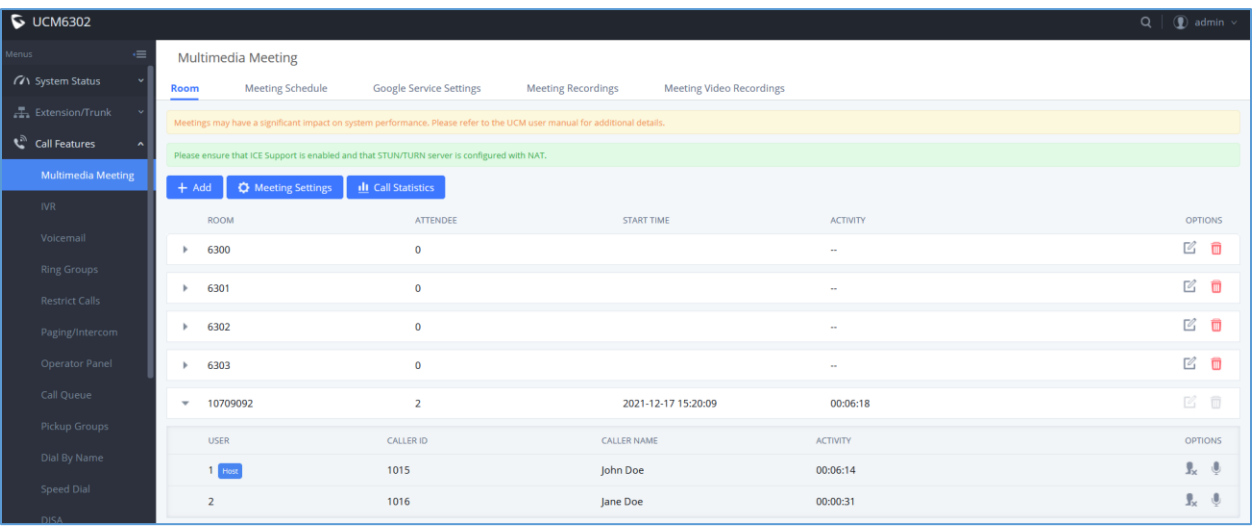

<span id="page-18-0"></span>**Figure 11: Ongoing Meeting with Participants**

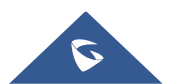

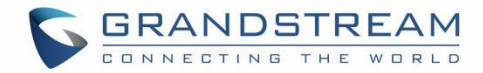

## <span id="page-19-0"></span>**SCHEDULE A MEETING**

UCM admin can log in UCM web UI to schedule a meeting. Log in to the UCM Web GUI, open the **Call Features → Multimedia Meeting → Meeting Schedule** page. Users can create, edit, view, and delete a meeting Schedule.

The following is a set meeting room reservation, which shows the ongoing and pending reservations. Once the conference room is reserved, all users will be removed from the conference room at the start time, and extensions will no longer be allowed to enter the conference room. At the scheduled meeting time, UCM will send invitations to the extensions that have been selected to participate in the meeting. At the same time, it supports users to enter the meeting 10 minutes in advance. If the current meeting is occupied, enter the waiting room, and wait (members joining the meeting in advance occupy global member resources, but it will be released after the scheduled meeting starts); otherwise, you can join the meeting directly and the meeting will be held in advance. After the meeting ends, the reservation record is transferred to the historical meeting list. History meeting displays the information of the ended and expired meetings.

- Click on "Schedule Meeting" to add a new Meeting Schedule.
- Click on  $\mathbb G$  to edit a scheduled meeting.
- Click on  $\Phi$  to view meeting schedule details.
- Click on  $\overline{w}$  to delete the meeting schedule. Click the button, you can choose to delete the most recent meeting of the meeting room or delete the entire recurring meeting to delete the meeting room reservation.

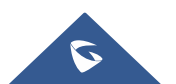

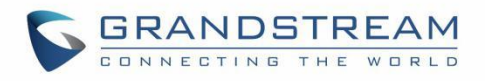

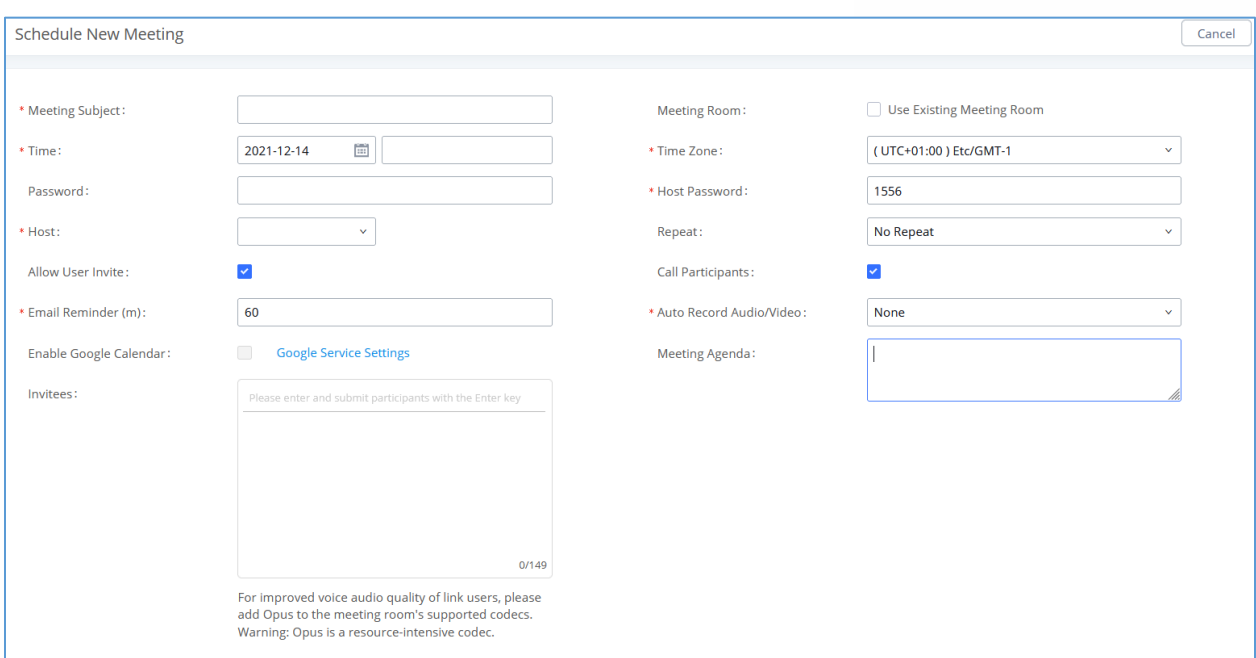

**Figure 12: Schedule meeting Interface**

#### **Table 6: Scheduled Meeting parameters**

<span id="page-20-1"></span><span id="page-20-0"></span>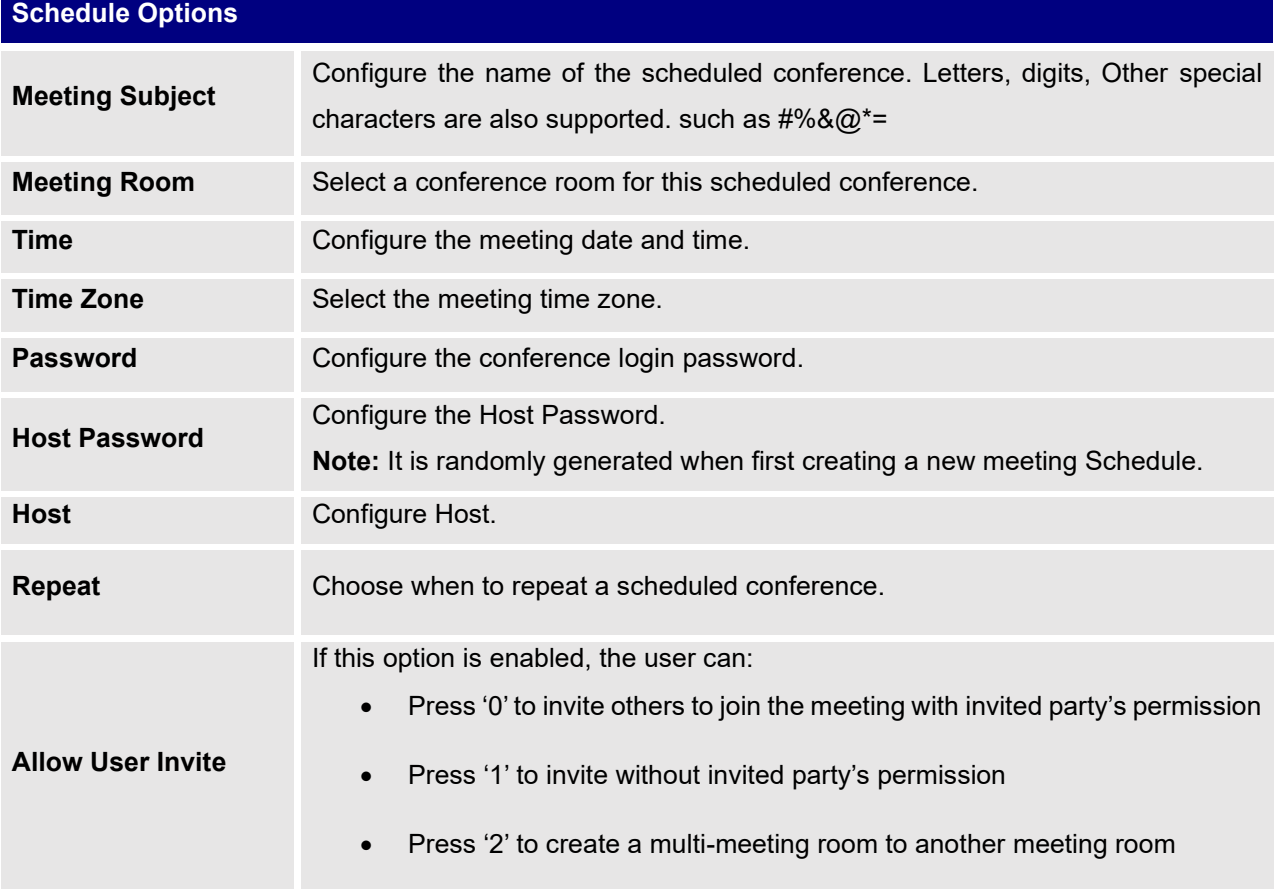

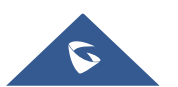

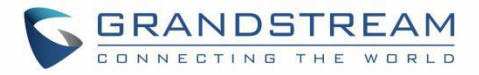

<span id="page-21-0"></span>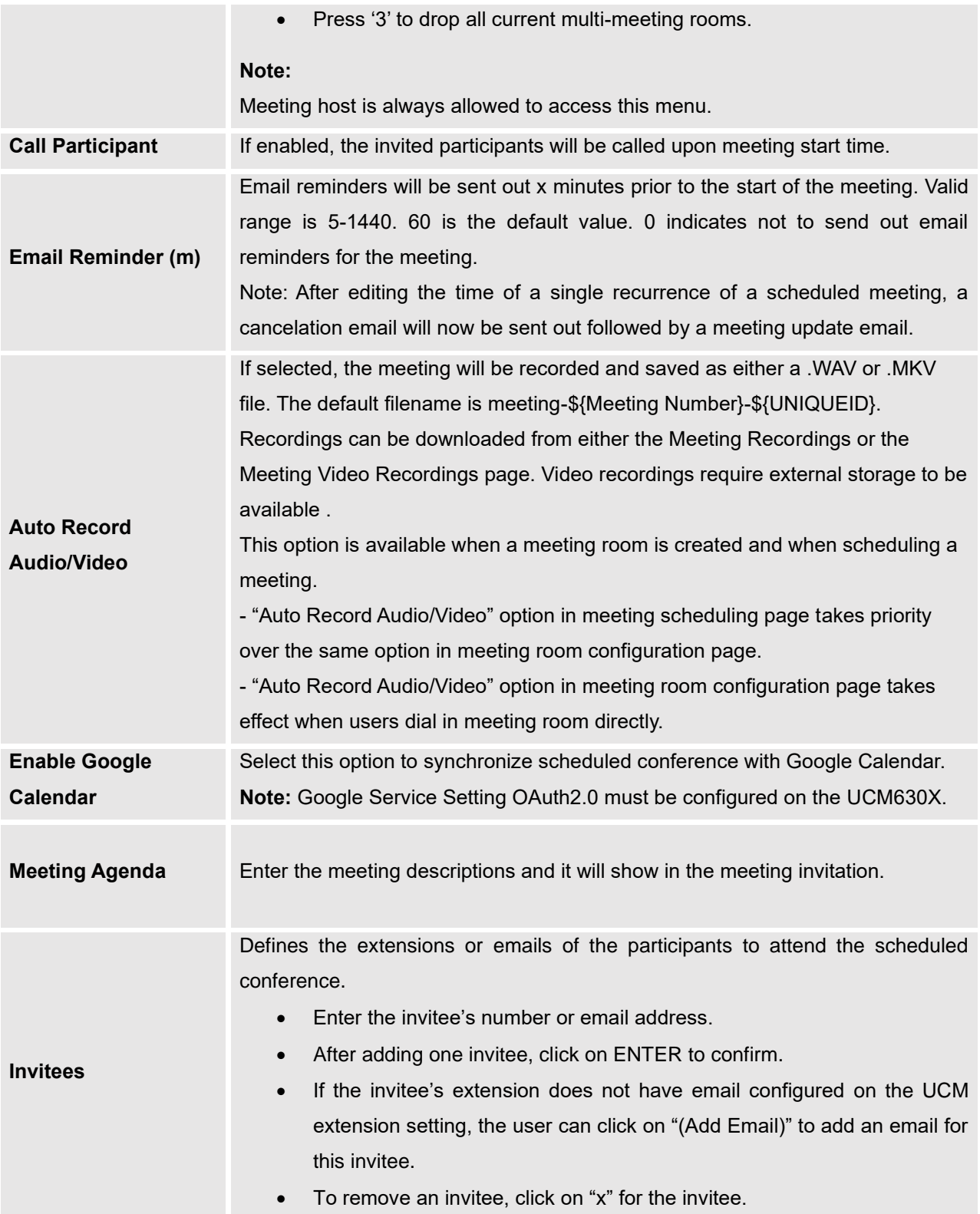

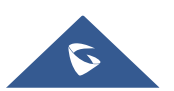

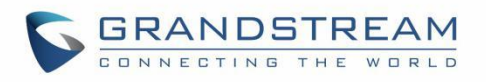

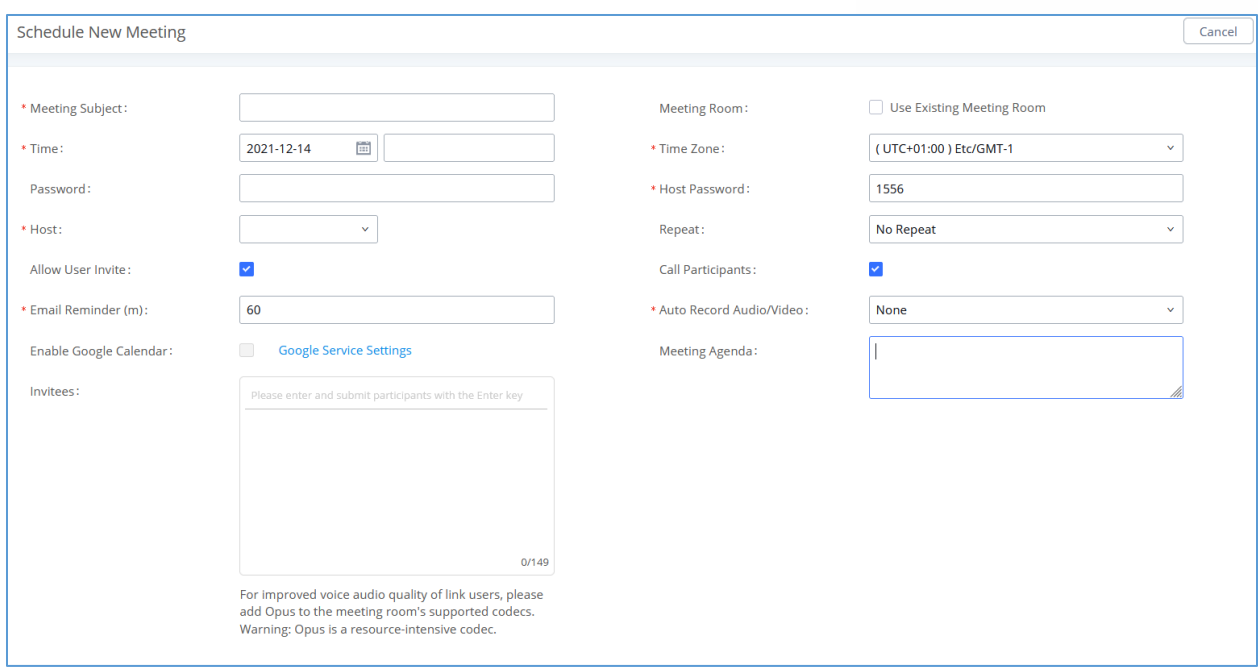

**Figure 13: Multimedia Meeting Schedule Parameters**

<span id="page-22-0"></span>Once created, the **Web GUI** will display scheduled meetings under Unstarted Meeting,

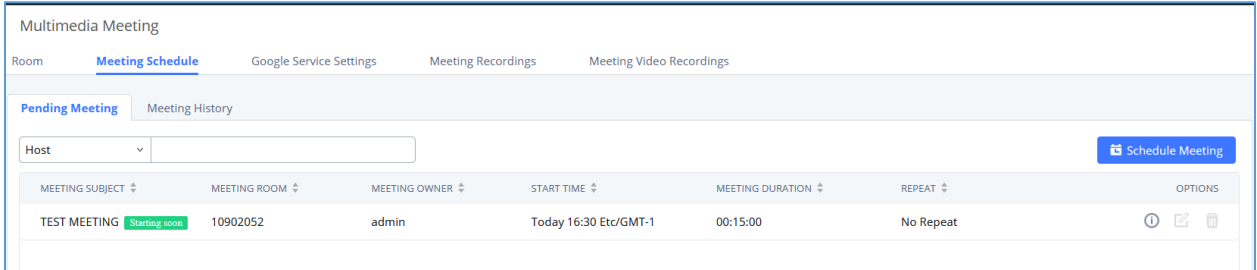

**Figure 14: Scheduled Meeting Starting soon**

<span id="page-22-1"></span>After scheduling the meeting, an email reminder will be sent to the participants at the configured email reminder time. The email reminder will include the meeting details and a link to the meeting. Upon clicking the link, participants will be prompted to enter their Grandstream Wave portal passwords to log in and join the meeting.

### **Note:**

When there is participant in the meeting, the meeting room configuration cannot be modified.

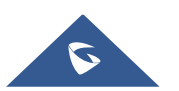

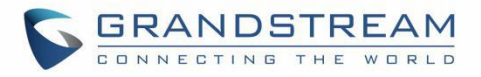

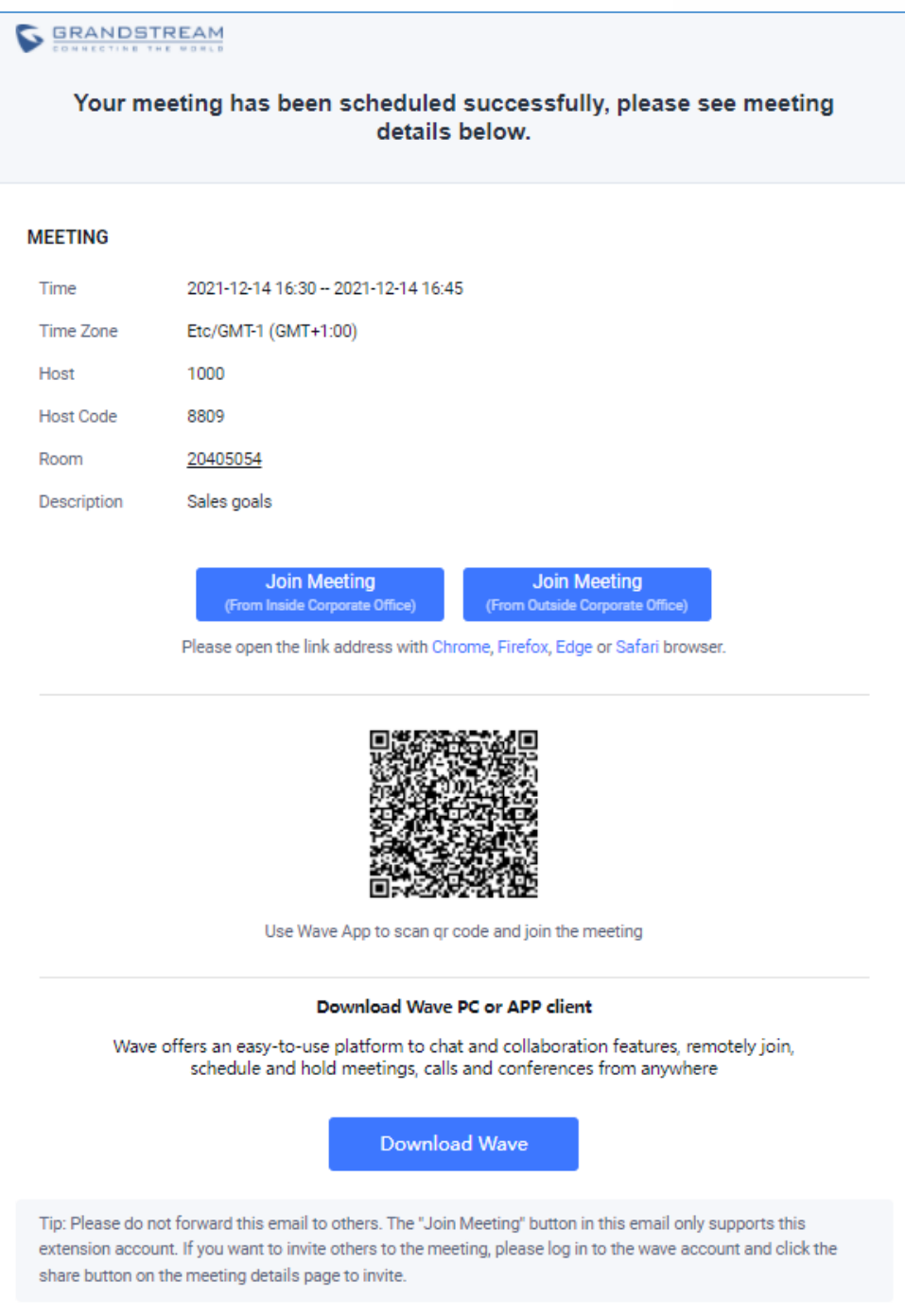

<span id="page-23-0"></span> **Figure 15: Email Reminder for the Scheduled Meeting**

If meeting schedule information has been modified, participants will receive email update immediately.

To join meeting, the Wave user can click on the link in the email notification to join meeting directly, or Wave mobile app user can scan the QR code in the email notification to join meeting as well.

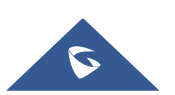

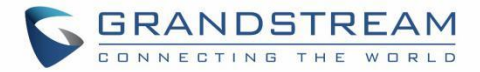

UCM administrator edit recurring meeting supports editing single and entire recurring meeting. When editing a single, if it is a public meeting room, it is allowed to change the meeting room number, while random meeting rooms are forbidden; the recurring period does not repeat by default. The edited single meeting needs to be displayed in the meeting list, and the start time of the changed recurring meeting needs to be postponed.

After the meeting scheduled is configured, the system will send the meeting report email to the host, and the host can view the meeting and participant information. As shown in the figure below:

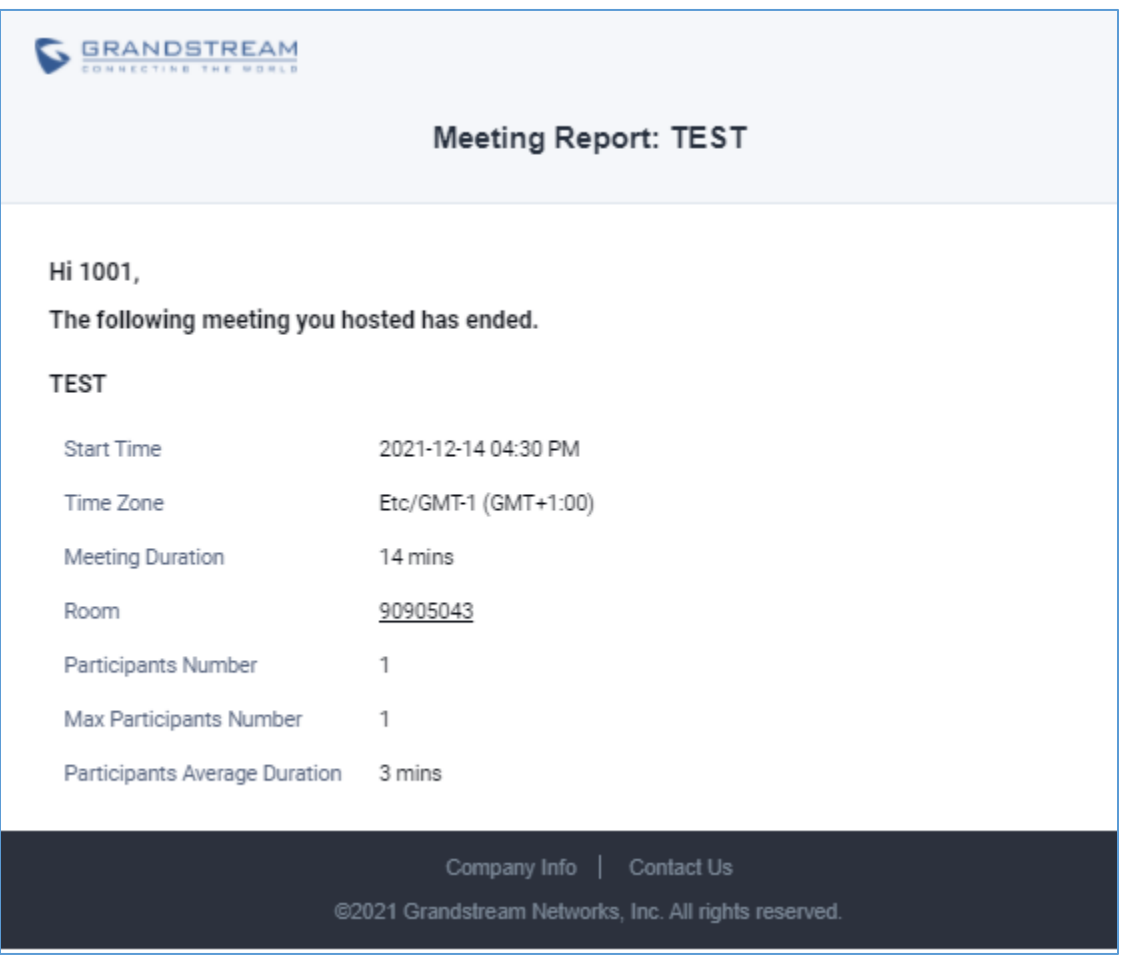

#### **Figure 16: Meeting report email**

<span id="page-24-0"></span>Once the Meeting Schedule is configured, scheduled meeting will be displayed as below figure.

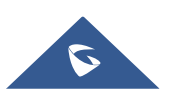

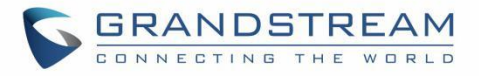

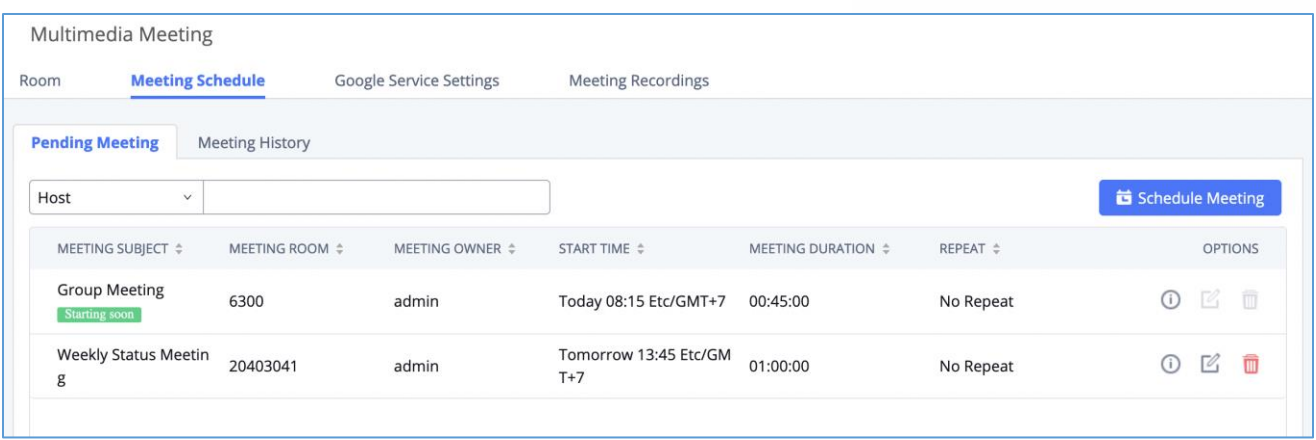

#### **Figure 17: Meetings Schedule**

<span id="page-25-0"></span>Click the button  $\overline{\mathbf{0}}$  to view the meeting details in the Meeting room. The meeting details of Meeting History include actual participant information.

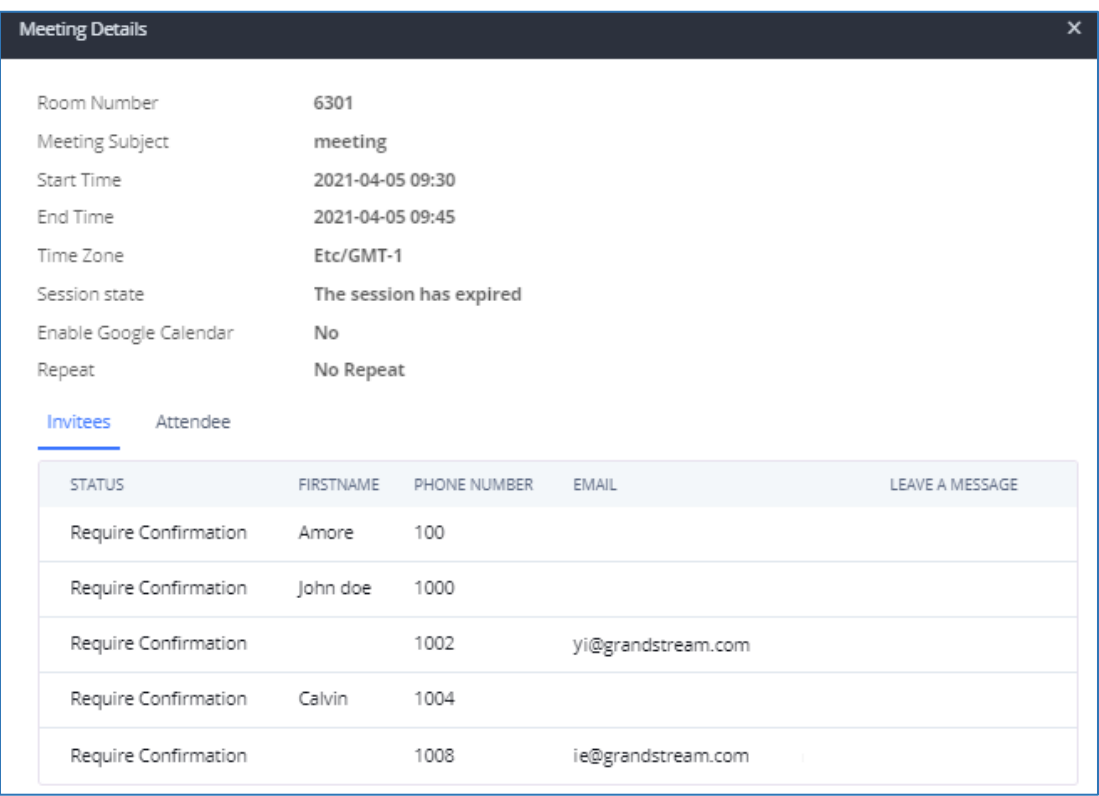

#### **Figure 18: Meeting details**

- <span id="page-25-1"></span>Click on  $\mathbb Z$  to edit the Meeting Schedule.
- Click on  $\overline{\mathbf{u}}$  to delete the Meeting Schedule.

At the scheduled meeting time, UCM630X will send INVITE to the extensions that have been selected for conference.

Once the meeting starts, it will be displayed under **Pending Meeting** with an "Ongoing" status, as displayed below:

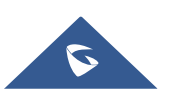

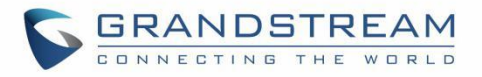

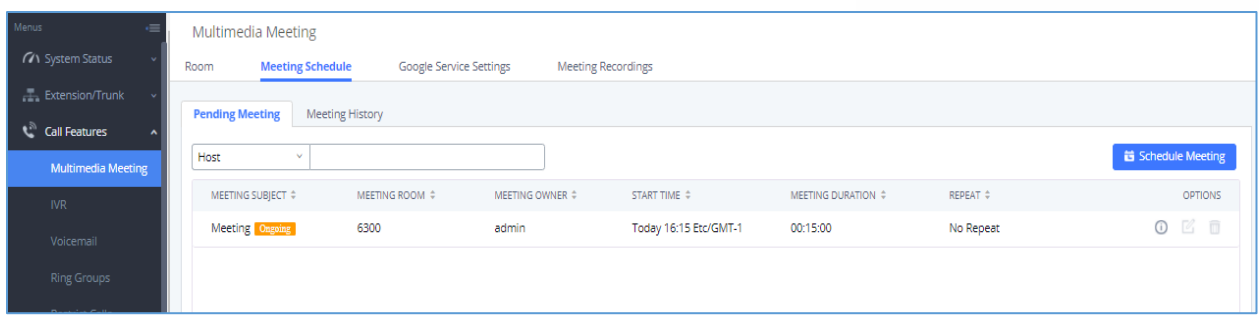

**Figure 19: Meeting Scheduled – Ongoing**

<span id="page-26-0"></span>Once the conference is finished, the conference will be displayed under Historical meeting as below:

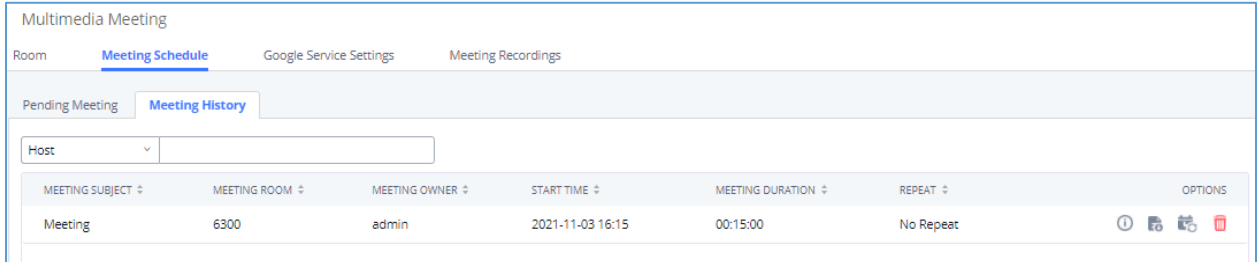

**Figure 20: Meeting Schedule - Completed**

- <span id="page-26-1"></span>Click the button  $\overline{\mathbf{t}}$  to download the Meeting Report of the meeting.
- Click the button to reschedule the Meeting.

In addition, once the meeting ends, the system will send a meeting report email to the host including PDF file where he/she can view the meeting, participant information, device type and trend graph of participant levels.

**Note:** Please make sure that outbound route is properly configured for remote extensions to join the meeting.

The users can Clean up the history of audio and video schedule meeting regularly.

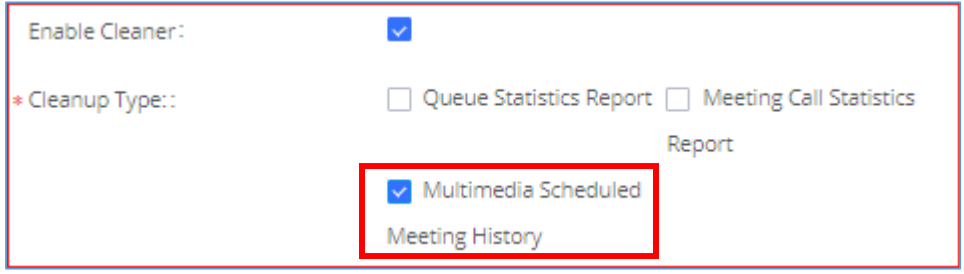

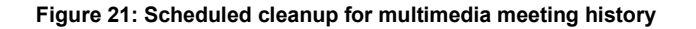

<span id="page-26-2"></span>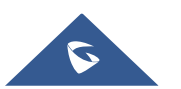

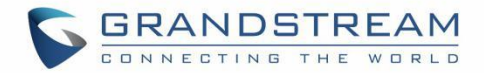

**OPTIONS** 

■ 圖

Total: 1 | 10 / page v | Goto | 1

## <span id="page-27-0"></span>**OPERATOR PANEL**

UCM supports the addition and configuration of the call console, which can realize one or more extensions as administrators to manage PBX activities, such as extension status, call queue status, call transfer, call monitoring, call hangup, etc. Grandstream Wave displays the status information of the extension, ring group, voice mailbox, call queue and parking space managed by the current extension. This chapter mainly introduces the configuration method of **Call Features** → **Operator Panel**.

### <span id="page-27-1"></span>**Configure Operator Panel**

**Operator Panel**  $+$  Add NAME  $\hat{z}$ **ADMINISTRATOR** 1000 User

 $\sqrt{1}$   $\sqrt{2}$ 

The call console can be set through **Call Features** → **Operator Panel.**

#### **Figure 22: Operator Panel Interface**

<span id="page-27-2"></span>The steps to configure the call console are as follows:

- Click the "**Add**" button to add the call console.
- $\overline{\text{Click the button}}$  to edit the call console.
- $\overline{\text{Click the button}}$  to delete the call console.

Please refer to the following for the description of the specific configuration items of the Operator Panel:

#### **Table 6: Attendance console configuration parameters**

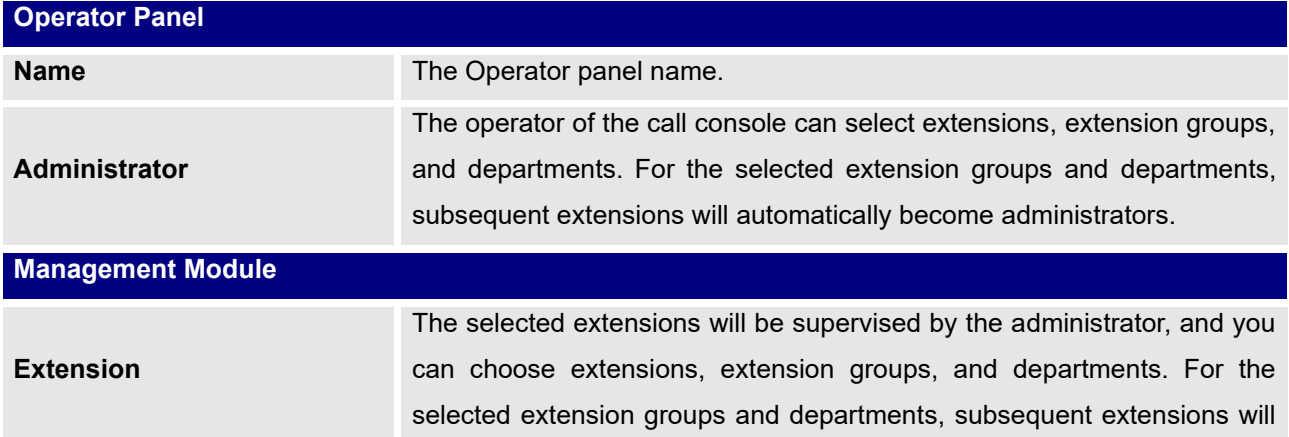

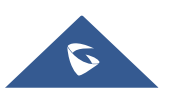

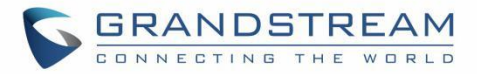

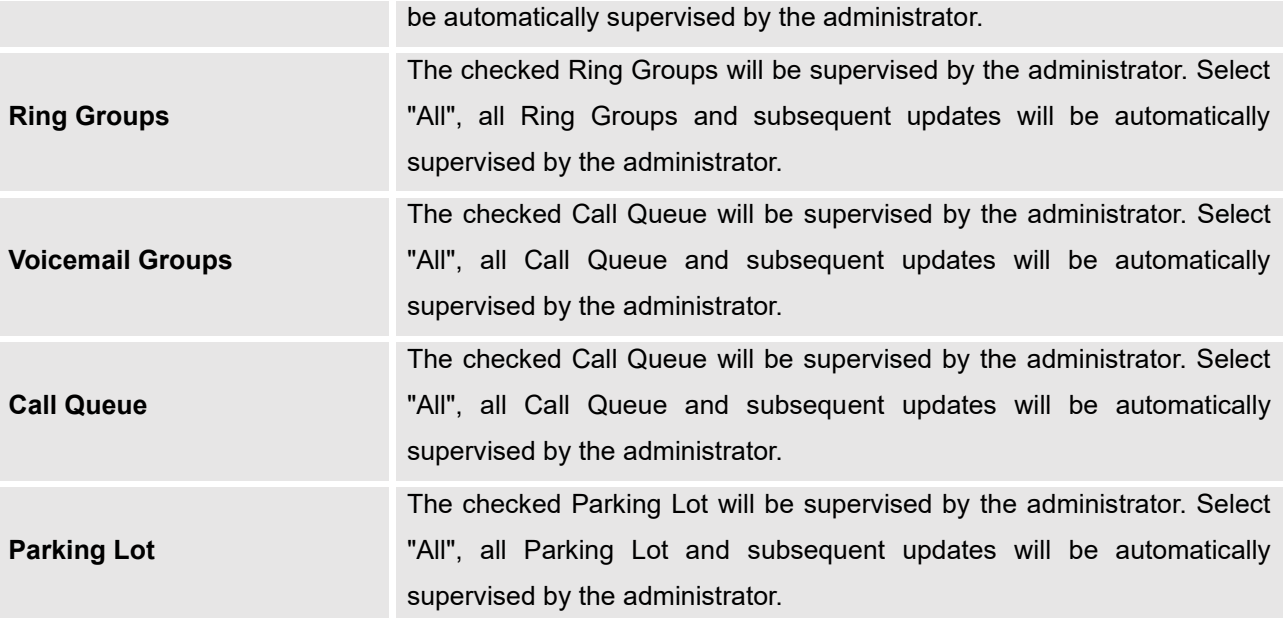

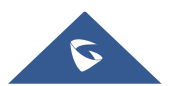

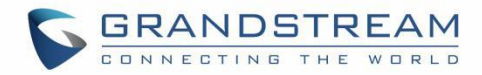

## <span id="page-29-0"></span>**UI CUSTOMIZATION**

UCM needs to connect to GDMS, so an open beta plan package for RemoteConnect will be assigned to it to start with.

On the **UCM RemoteConnect** → **UI customization page**, users can edit the company name and select a local image file as the new logo. The company name acts on the text part with the company's logo, and the pictures are in different formats and sizes according to the logo position, which are LOGO1 80\*80px, LOGO2 256\*256px, LOGO3 64\*64px (only "ico" format is supported), these logos will be displayed on the "UCM management platform/login", "Reset Password", "Email Template", "Wave\_PC", "Wave Login", "Browser Label", "Guide Page" interface preview.

Once done, the administrator can log in to the UCM management platform and customize the Wave LOGO, please refer to the UCM RemoteConnect user guide for details: [https://www.grandstream.com/hubfs/Product\\_Documentation/UCM63xx\\_RemoteConnect\\_User\\_Guide.pd](https://www.grandstream.com/hubfs/Product_Documentation/UCM63xx_RemoteConnect_User_Guide.pdf)

[f](https://www.grandstream.com/hubfs/Product_Documentation/UCM63xx_RemoteConnect_User_Guide.pdf)

After customizing the logo, all Logos on the Wave page are displayed as customized Logos.

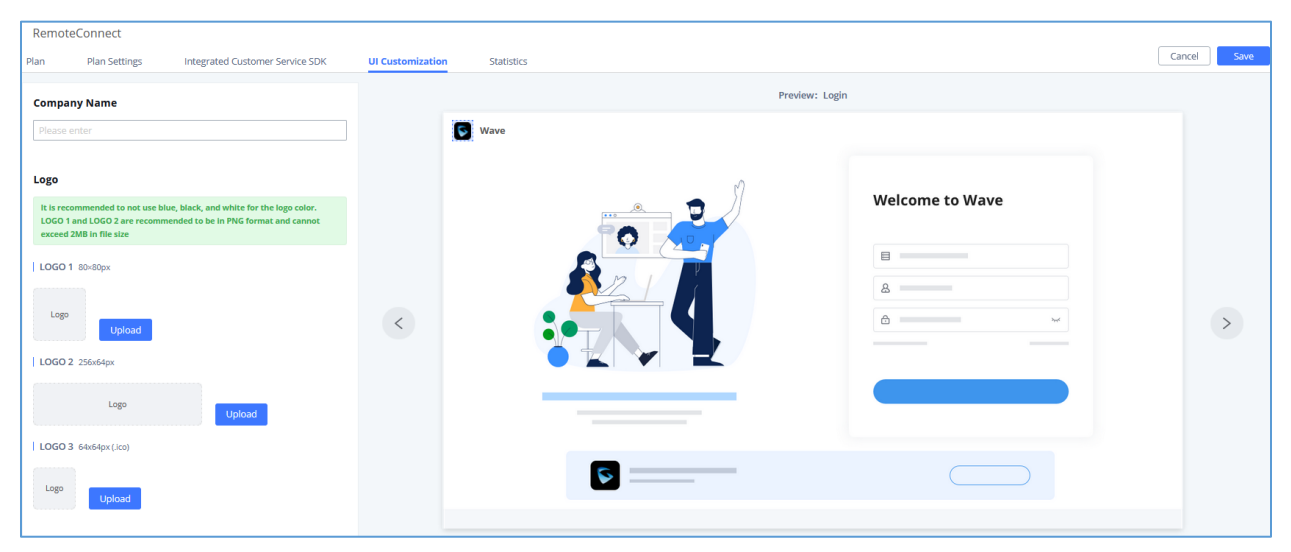

<span id="page-29-1"></span>**Figure 23: Company Brand Customization Interface**

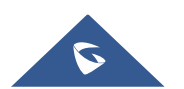

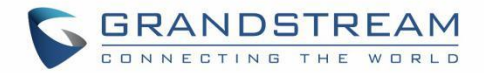

## <span id="page-30-0"></span>**IM DATA CLEANING**

Administrators are able to clean the Instance message data generated during chat discussions using Wave web and in order to do that, please navigate the UCM630x web interface and go under **Maintenance** → **System Cleanup/Reset** → **Cleaner**.

It can either be done manually under Manual Cleaning as show below:

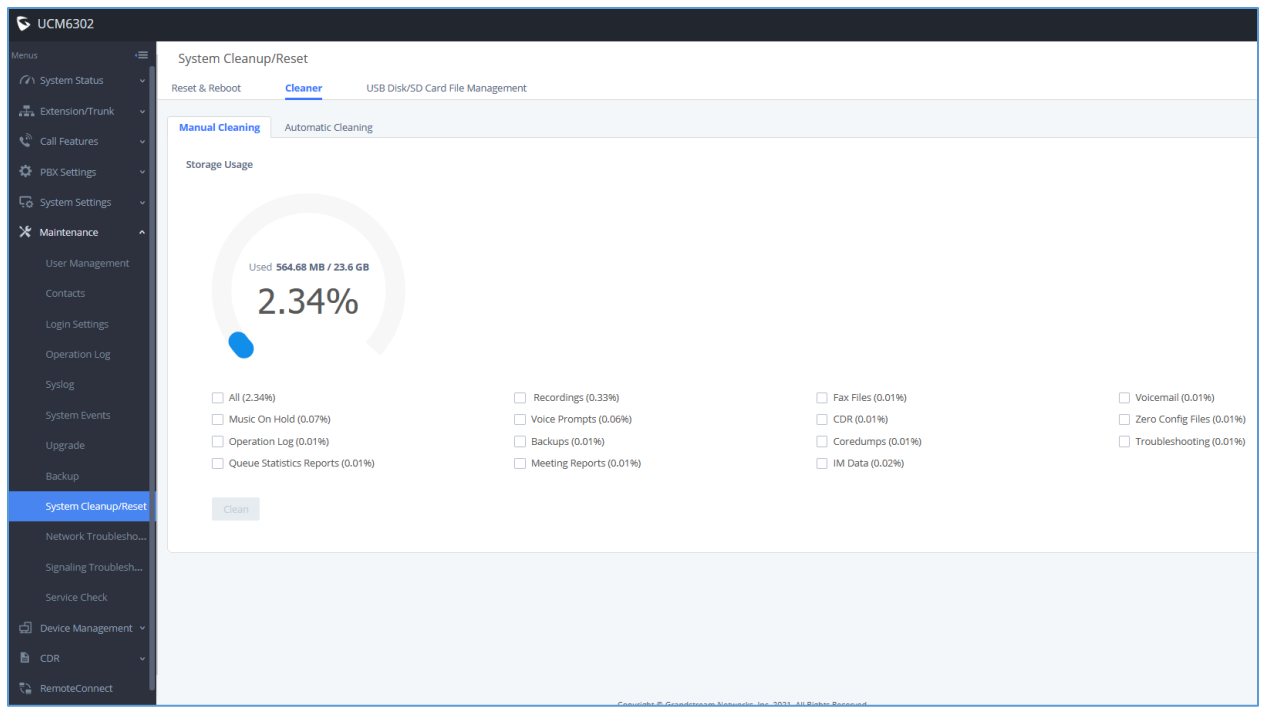

**Figure 24: Manual IM Data cleaning**

<span id="page-30-1"></span>Alternatively, it can be done automatically by configuring IM Data Cleaner as shown below:

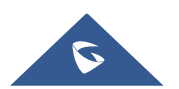

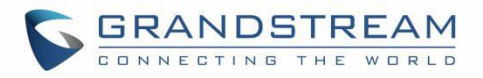

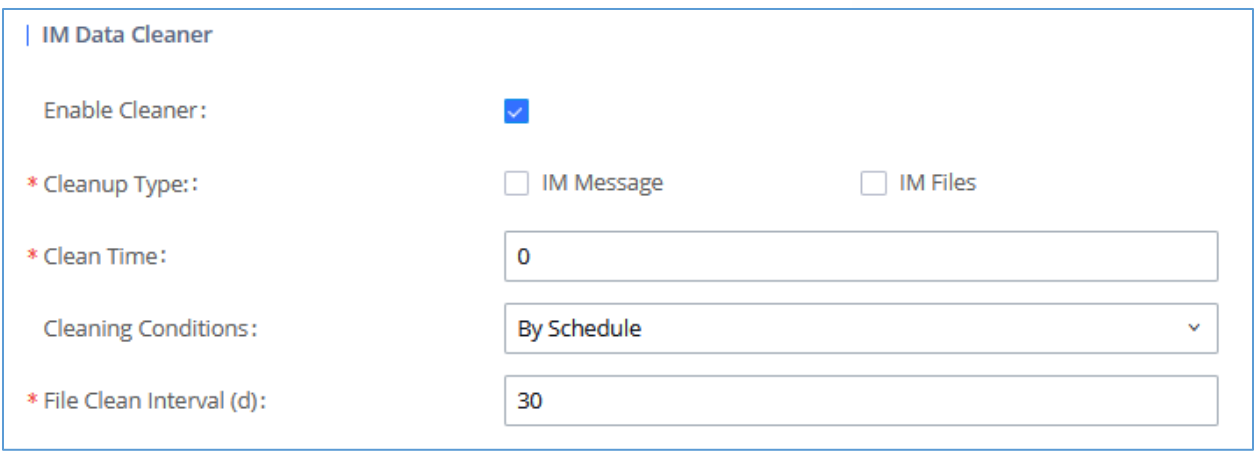

#### **Figure 25: Automatic IM Data Cleaner**

#### **Table 7: Automatic IM Data Cleaner**

<span id="page-31-1"></span><span id="page-31-0"></span>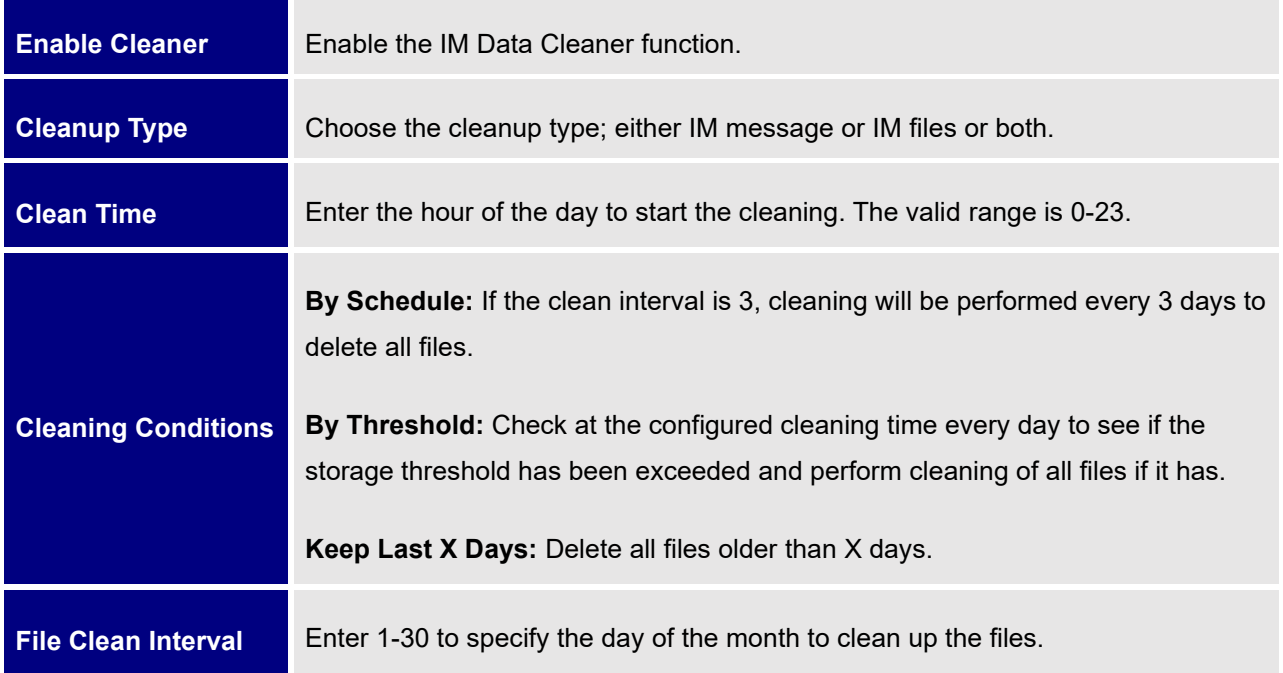

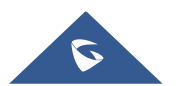

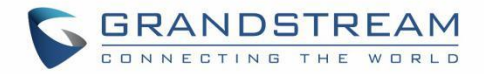

## <span id="page-32-0"></span>**CLOUD IM**

When enabling the Cloud IM, all IM data in Grandstream Wave is stored in the external server Cloud IM, it is no longer stored in the UCM. The GDMS can configure CloudIM service for UCM devices. At this time, the UCM device synchronizes the configuration item information.

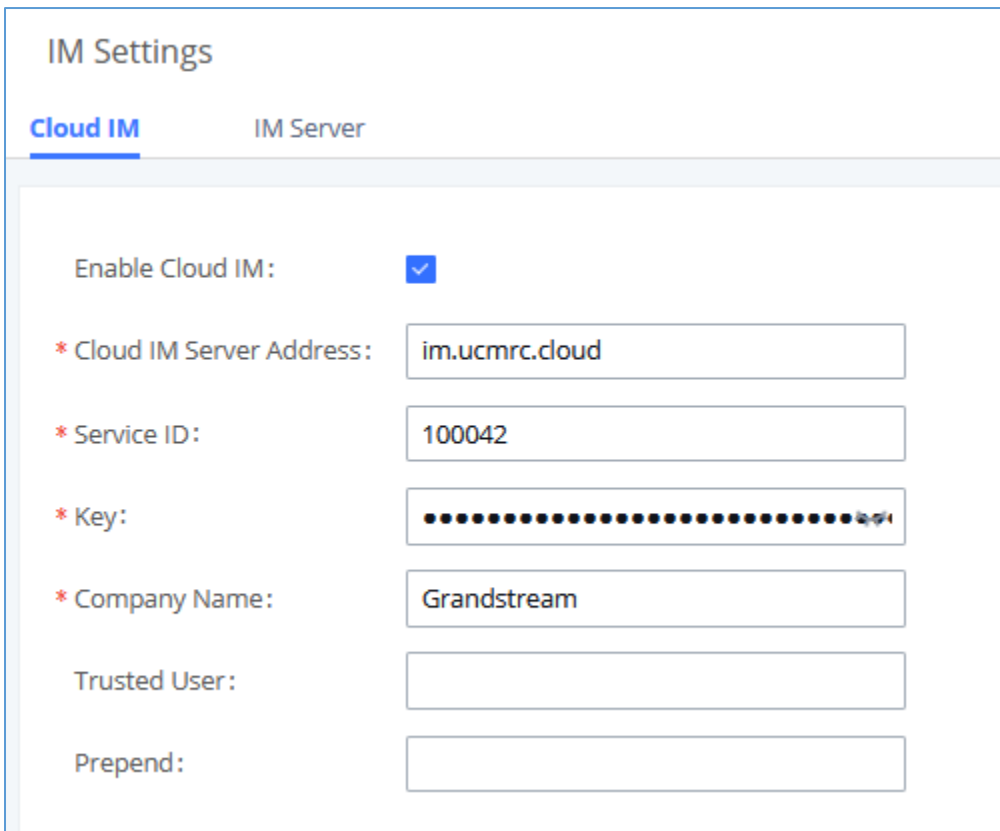

**Figure 26: Cloud IM**

#### **Table 8: Cloud IM parameters**

<span id="page-32-2"></span><span id="page-32-1"></span>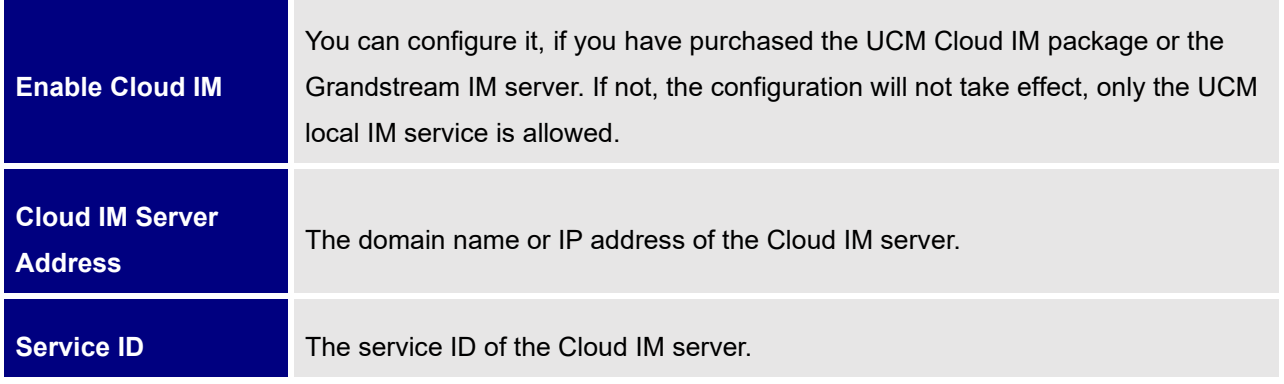

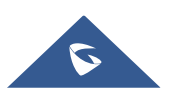

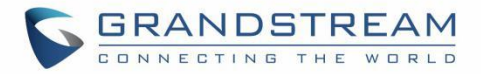

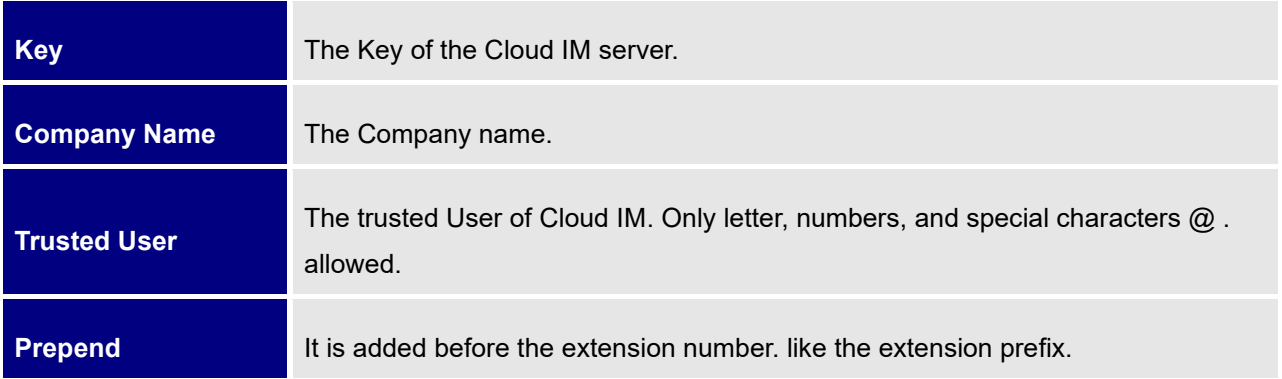

**Note:** Only account details and department information will be synchronized on local IM and cloud IM. Other configurations such as profile picture, work status and favorite contacts will not be synchronized, and these are stored in local IM or cloud IM, respectively. Therefore, please be aware that when switching between local IM and cloud IM, part of the data cannot be synchronized and the previously stored data on local IM or cloud IM (depending on which one is switched to) will be retrieved.

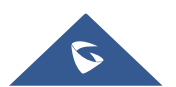